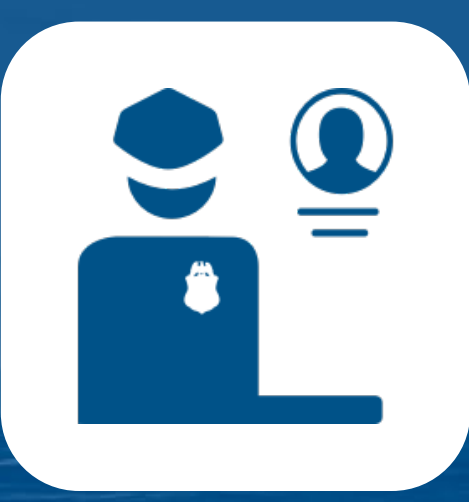

# **Gid itilizatè CBP One™ Mobile Application Traveler**

Soumèt Kapasite Enfòmasyon Davans Pou Moun ki pa Sitwayen

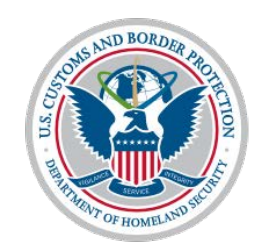

**U.S. Customs and Border Protection** 

# **Tab Matyè**

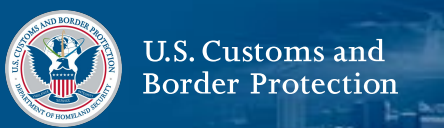

- **1. [Aplikasyon mobil CBPOne](#page-2-0)™**
	- **[a\) Apèsi sou aplikasyon an](#page-3-0)**
	- **[b\) Ouvri sesyon an](#page-4-0)**
- **2. [Vwayajè–Tè–Soumèt enfòmasyon davans](#page-5-0)**
	- **[a\) Apèsi sou aplikasyon an](#page-6-0)**
	- **b) [Anrejistre vwayajè yo](#page-7-0)**
	- **[c\) Mande yon randevou](#page-20-0)**
		- **[i. E si mwen bezwen chanje pò m nan](#page-26-0)**

#### **antre?**

- **[ii. E si mwen bezwen modifye](#page-26-0) anrejistreman mwen an?**
- **[d\) Aksepte epi pran randevou](#page-27-0)**
	- **i. [E si mwen pa vle randevou mwen te](#page-33-0)**

#### **resevwa a?**

Kesyon? Kontakte nou nan: CBPOne@cbp.dhs.gov 1

- **ii. [E si mwen bezwen plis tan pou m repon](#page-33-0)n?**
- **[e\) Anile yon Randevou](#page-34-0)**
- **[f\) Efase enskripsyon mwen an](#page-40-0)**
- **g) [Depanaj](#page-46-0)**
	- **[i. Selfie Video Mwen Kontinyé](#page-47-0) Echwe**

<span id="page-2-0"></span>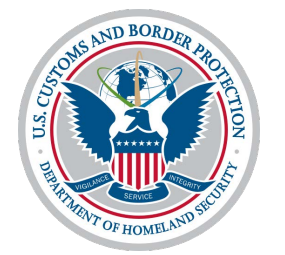

**Aplikasyon mobil CBP One™** Apèsi sou lekòl la

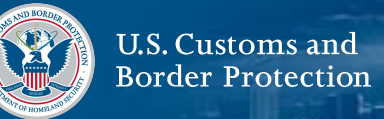

<span id="page-3-0"></span>**CBP One™** se yon aplikasyon mobil ki sèvi kòm yon sèl pòtal pou yon varyete sèvis CBP. Atravè yon séri Kesyon gidé, aplikasyon an pral dirigé chak kalité utilizatè nan yon sèvis ki apwopriyé tou depan de bezwen yo.

#### **Pou jwenn aksè nan CBP One™**

Telechaje CBP One™ nan Apple App Store oswa Google Play Store.

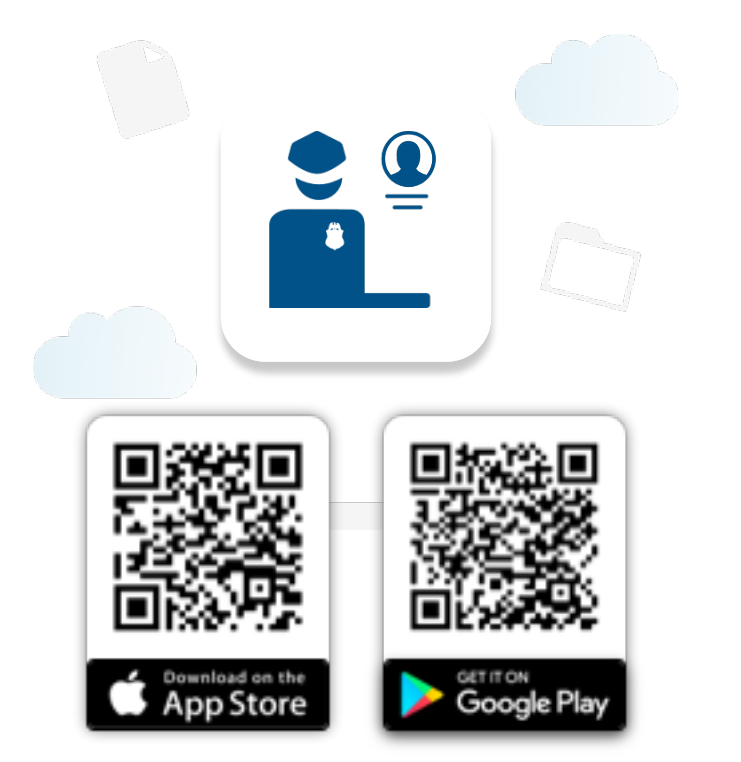

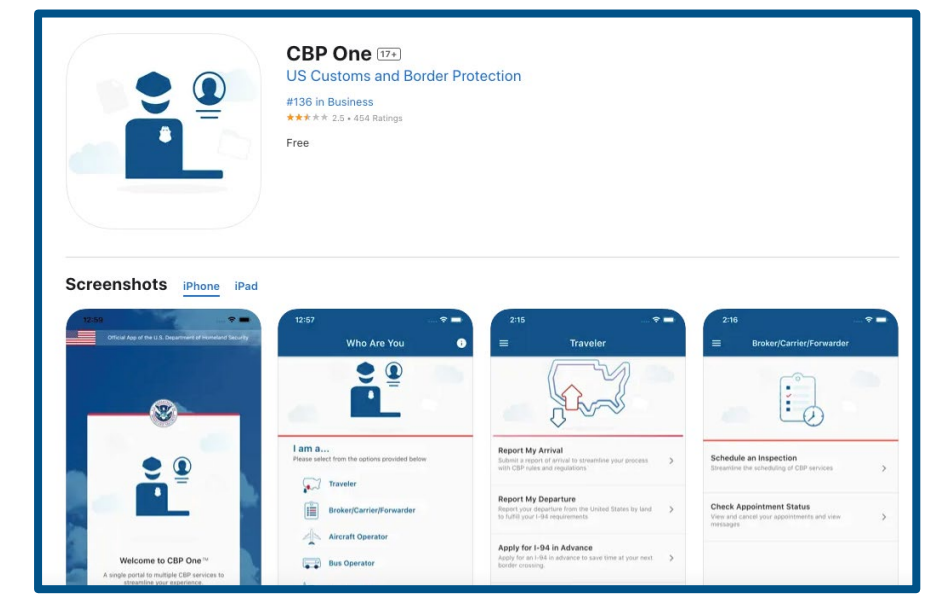

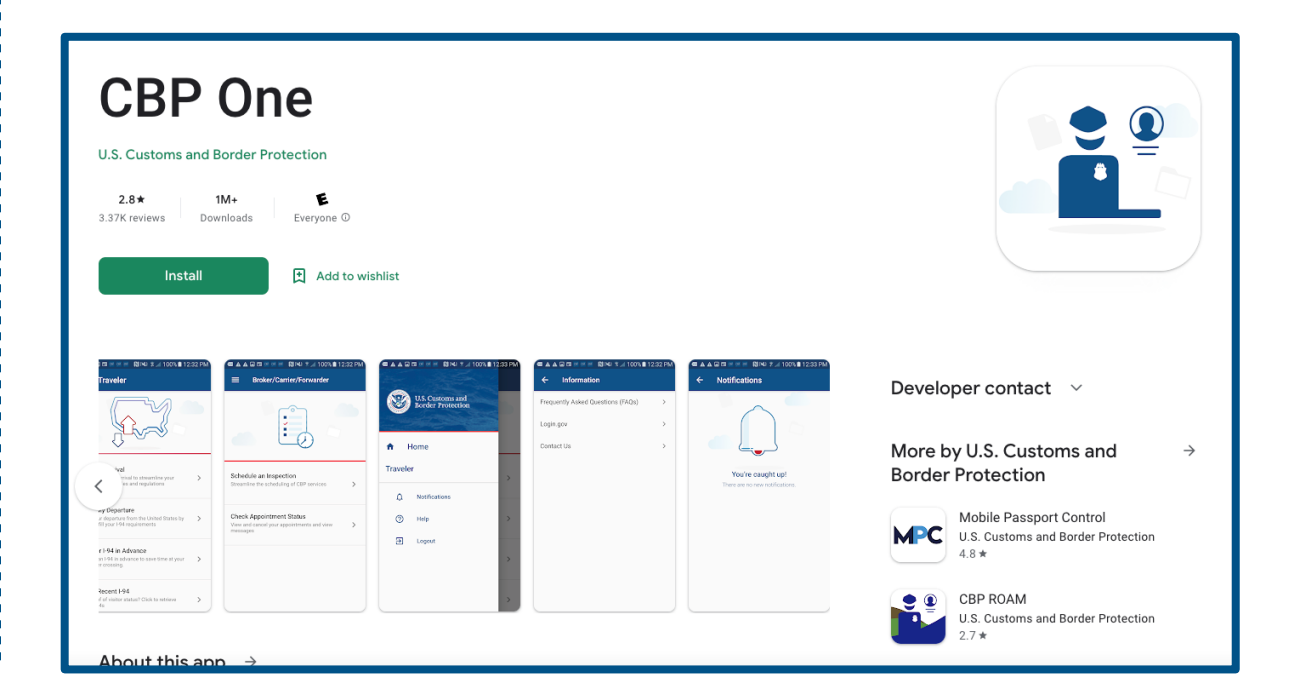

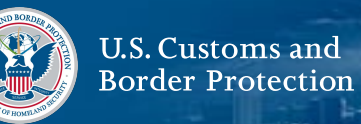

#### <span id="page-4-0"></span>**Konekte avèk Login.gov**

Chwazi **LOG IN OR SIGN UP.** CBP One™ ap redirigé ou sou Login.gov, Koté ou ka kréyé yon kont oswa konekté nan yon kont ki egzisté déja.

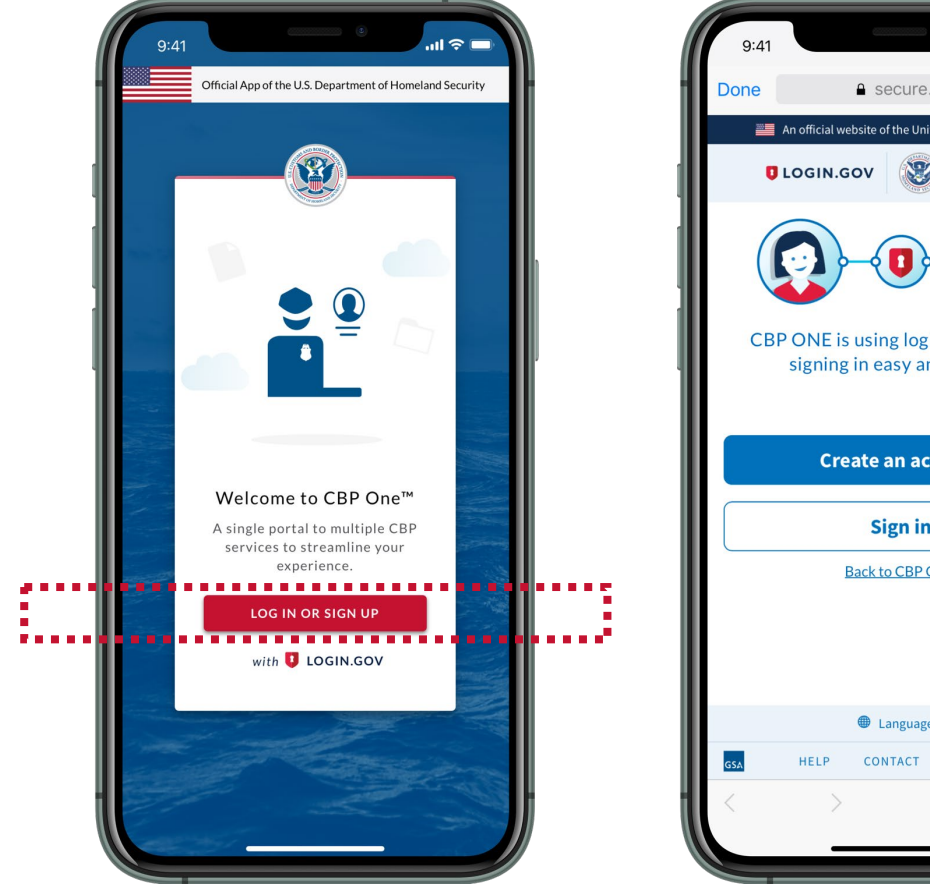

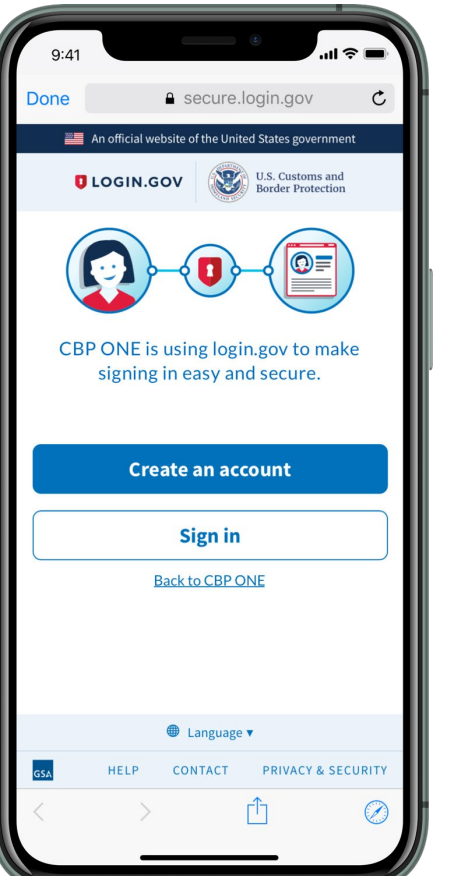

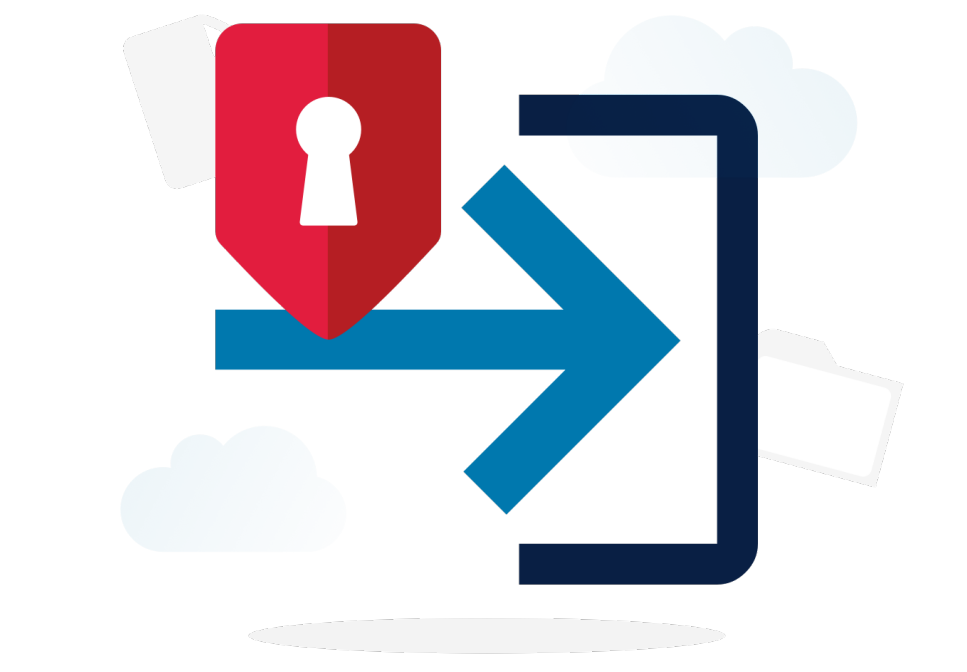

<span id="page-5-0"></span>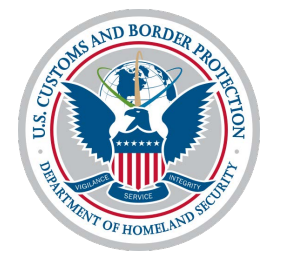

**Soumèt enfòmasyon davans**

Vwayajè - Tè

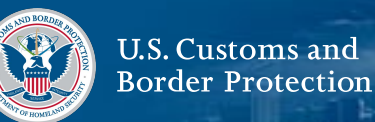

<span id="page-6-0"></span>Soumèt Enfòmasyon davans se yon kapasite ki disponib pou Vwayagè nan CBP One™.

Kapasite sa a pèmèt ou soumèt enfòmasyon ou yo epi pran yon randevou pou rive nan yon Pò Antre nan sidwès pou enspeksyon. Sa a se pou vwayajè san papye ki pa sitwayen sèlman.

Pou soumèt enfòmasyon davans ou epi jwenn yon randevou nan yon pò antre, ou dwe:

- **1. [Anrejistre vwayajè yo](#page-7-0)**
- **2. [Mande yon randevou](#page-20-0)**
- **3. [Aksepte epi pran randevou](#page-27-0)**
- **4. Rive nan Pò Antre**

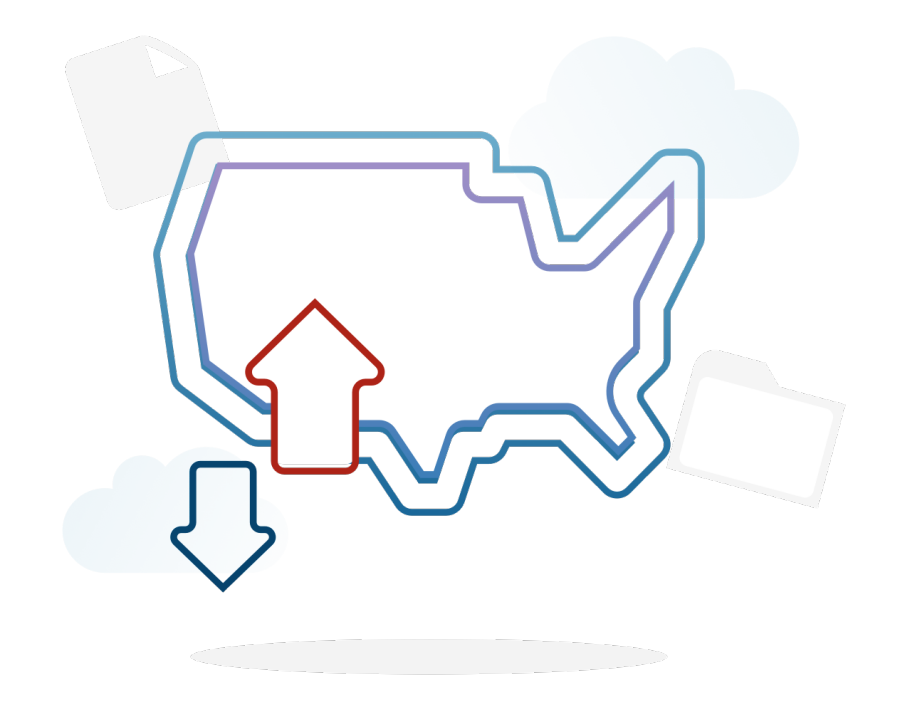

<span id="page-7-0"></span>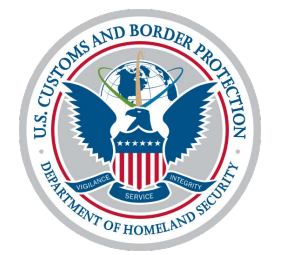

**Anrejistre vwayajè yo**

# **Soumèt enfòmasyon davans: Anrejistre vwayajè yo**

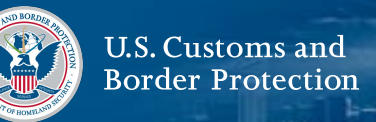

#### **1. Chwazi Vwayagè**

De ekran principal la, chwazi yon **Traveler | Viajero**.

## **2. Chwazi Tè**

Chwazi **Land | Tierra,** épi chwazi **CONTINUE.**

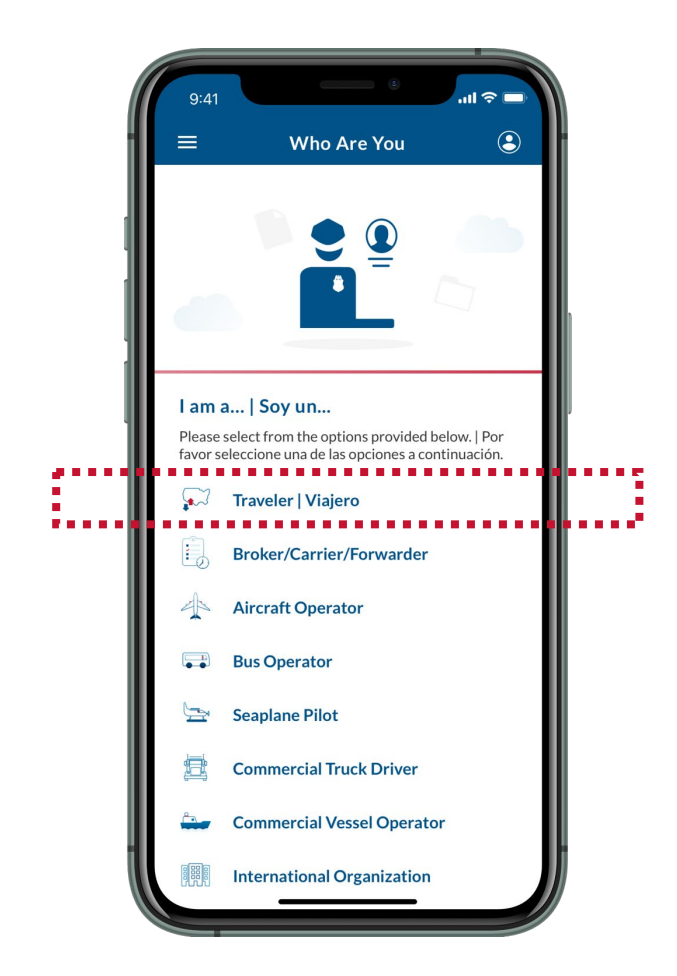

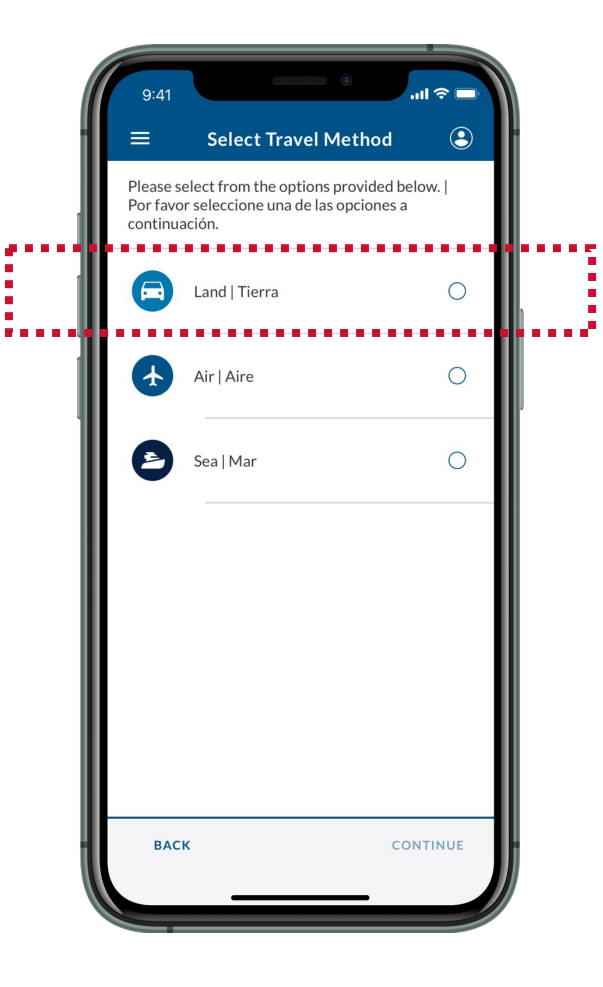

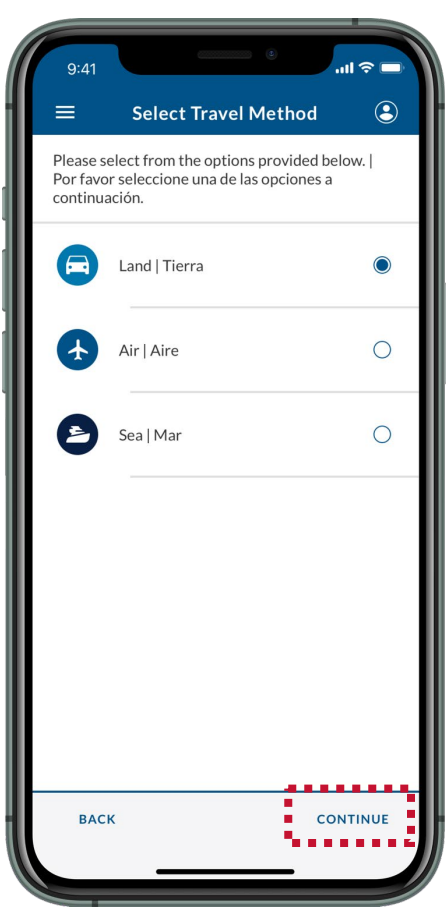

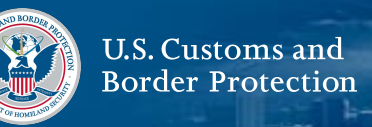

#### **3. Chwazi Soumèt Enfòmasyon Davans**

Chwazi **Submit Advance Information | Enviar Información Anticipada**.

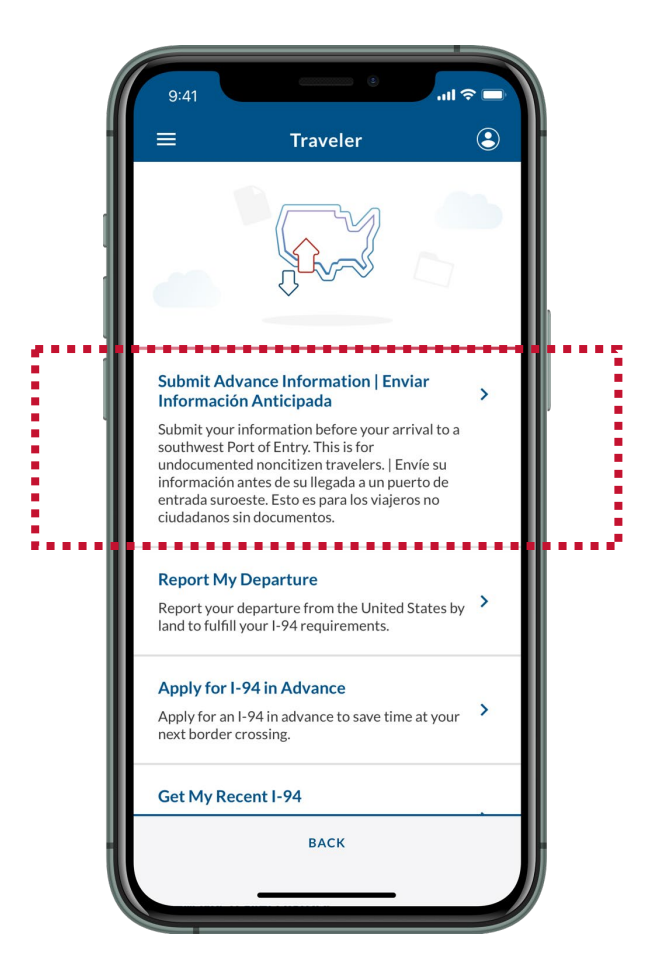

## **4. Ranpli pwofil vwayajè**

Si ou se yon itilizatè premye fwa, yon pop-up ap parèt**.**  chwazi **Edit Profile**. Rampli éspas yo é chwazi **SAVE**.

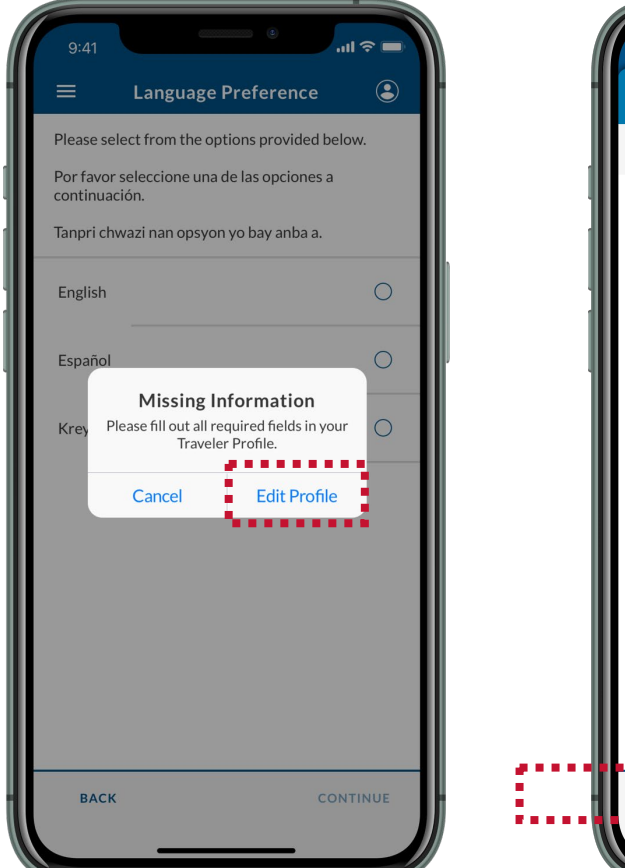

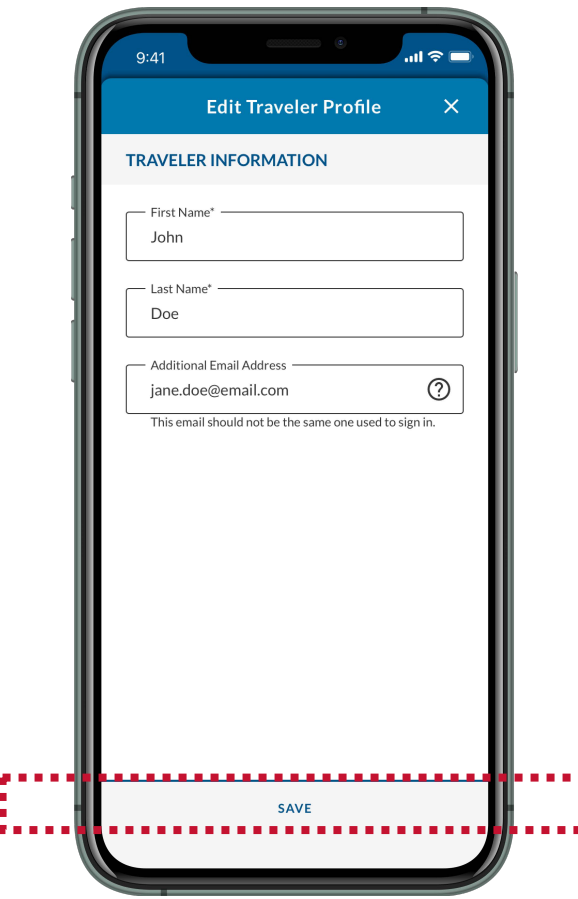

# **Soumèt enfòmasyon davans: Anrejistre vwayajè yo**

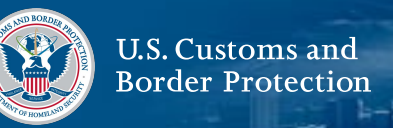

#### **5. Chwazi yon lang**

Chwazi lang ou pi pito, apresa chwazi **KONTINYÉ**.

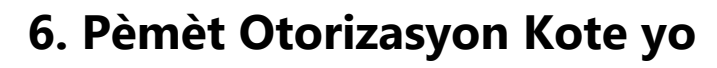

Yon pop-up ki mande pèmisyon pou itilize sèvis lokal yo ap parèt. Chwazi pou pèmèt CBP One™ sèvi ak kote ou.

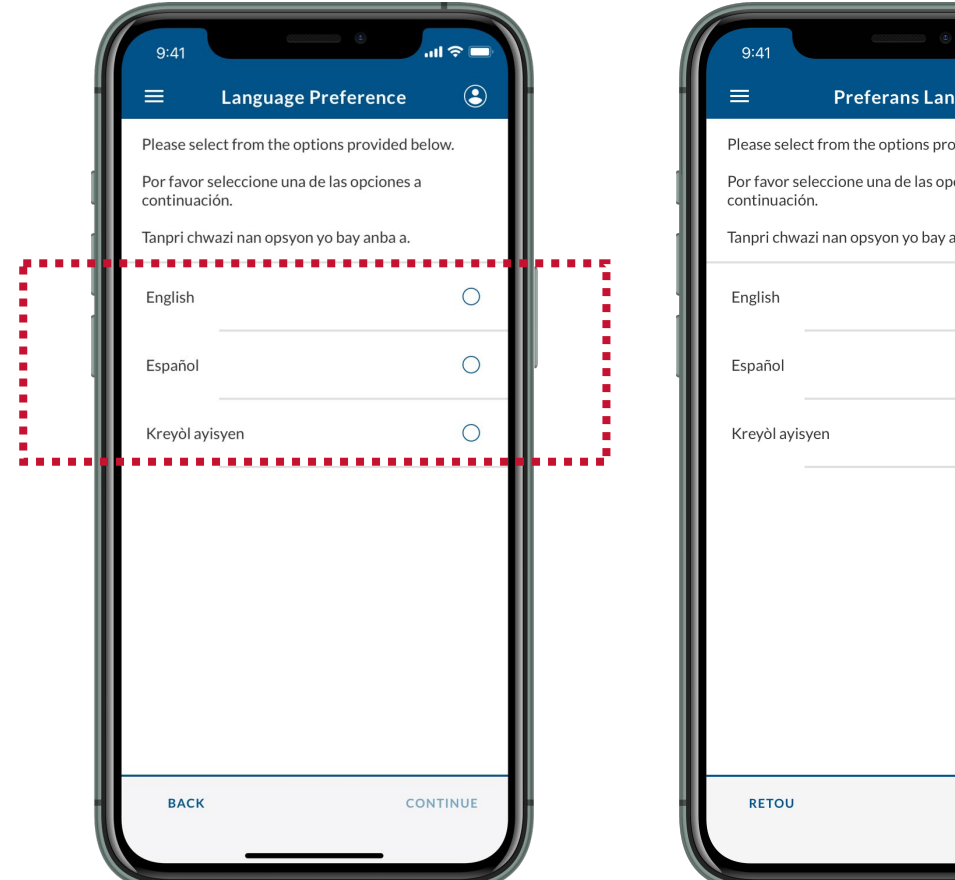

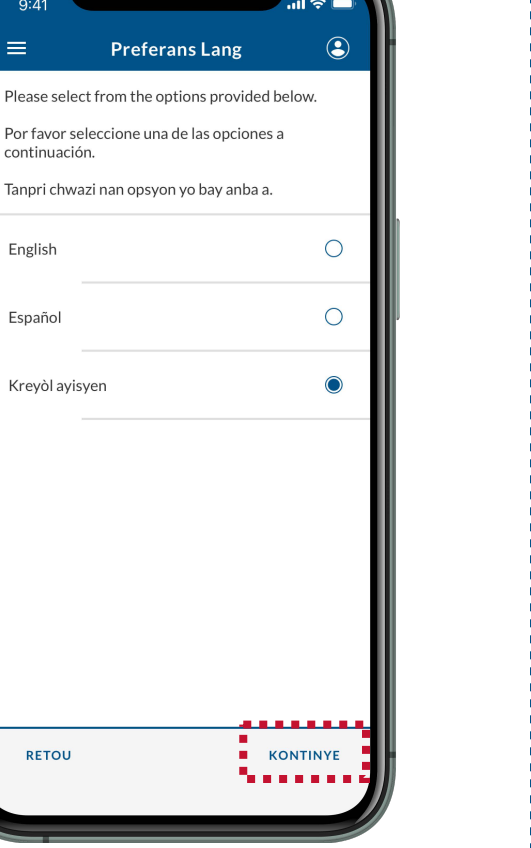

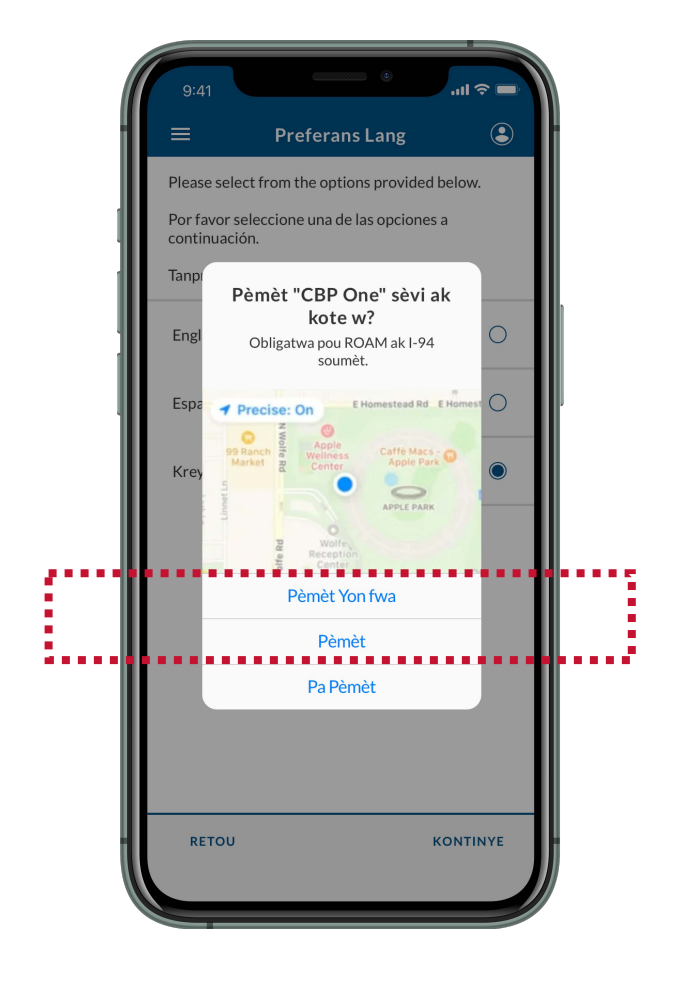

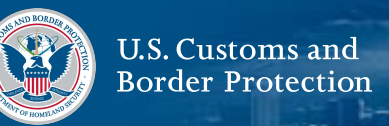

#### **7. Li Enstriksyon yo**

Revize enstriksyon ki sou ekran an, epi chwazi **KONTINYÉ.**

# **8. Chwazi Vwayagè anrégistré yo** Chwazi **ENSKRI VWAYAGÈ** yo**.**

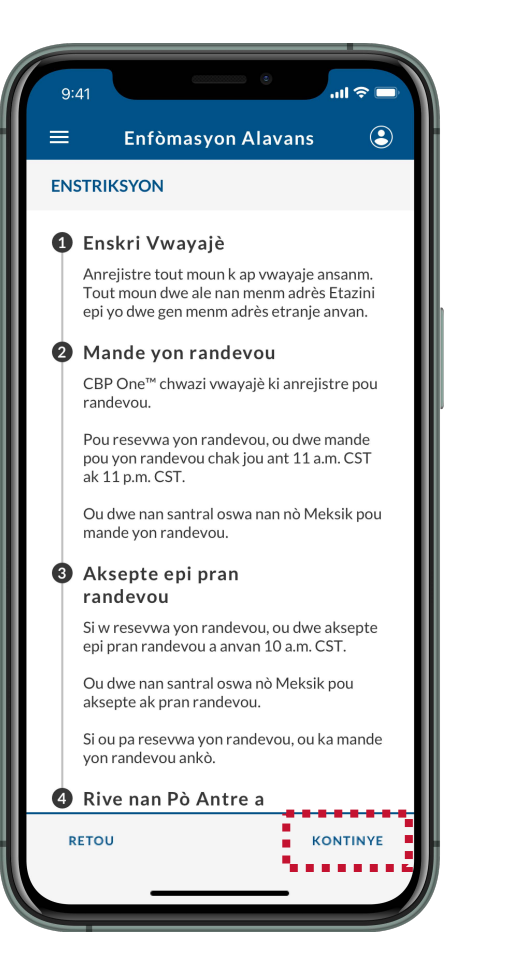

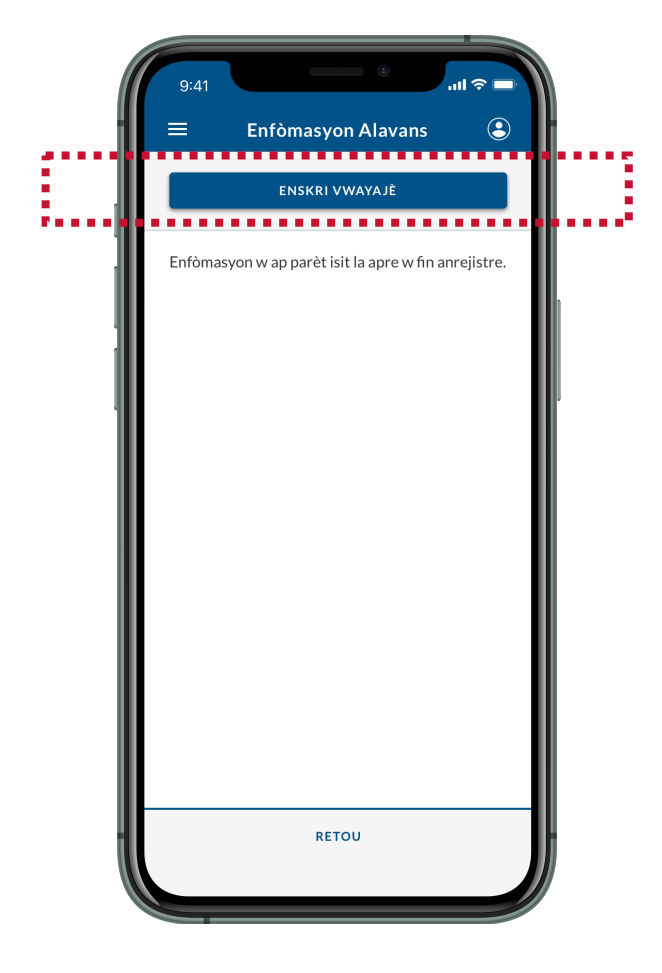

## **9. Chwazi ajouté Vwayagè**

Révizé enstriksyon ki sou ékran an, épi chwazi **AJOUTÉ VWAYAGÈ.**

# **10. Chwazi Fè yon foto** Chwazi **FÈ YON FOTO.**

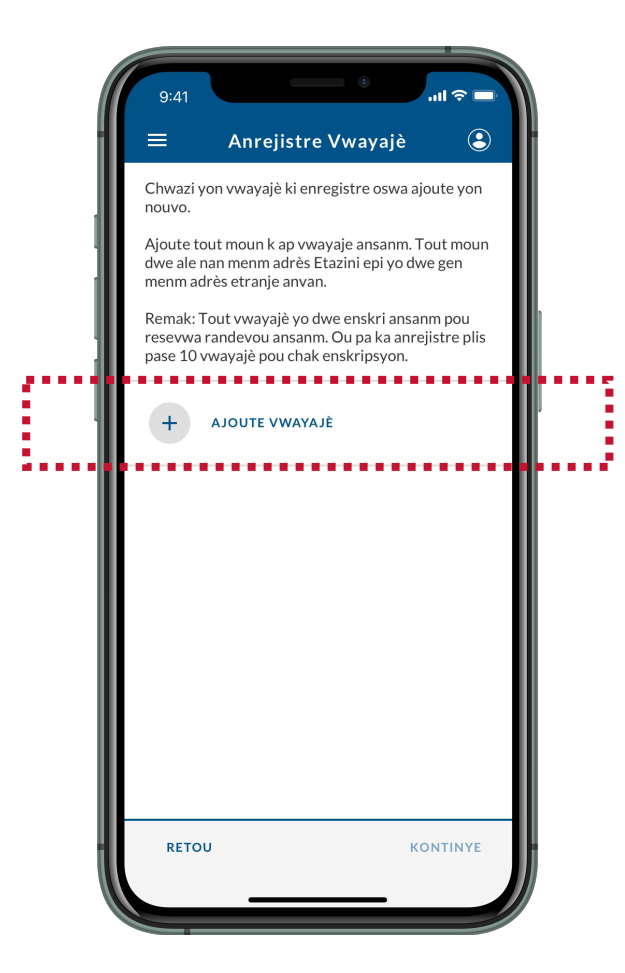

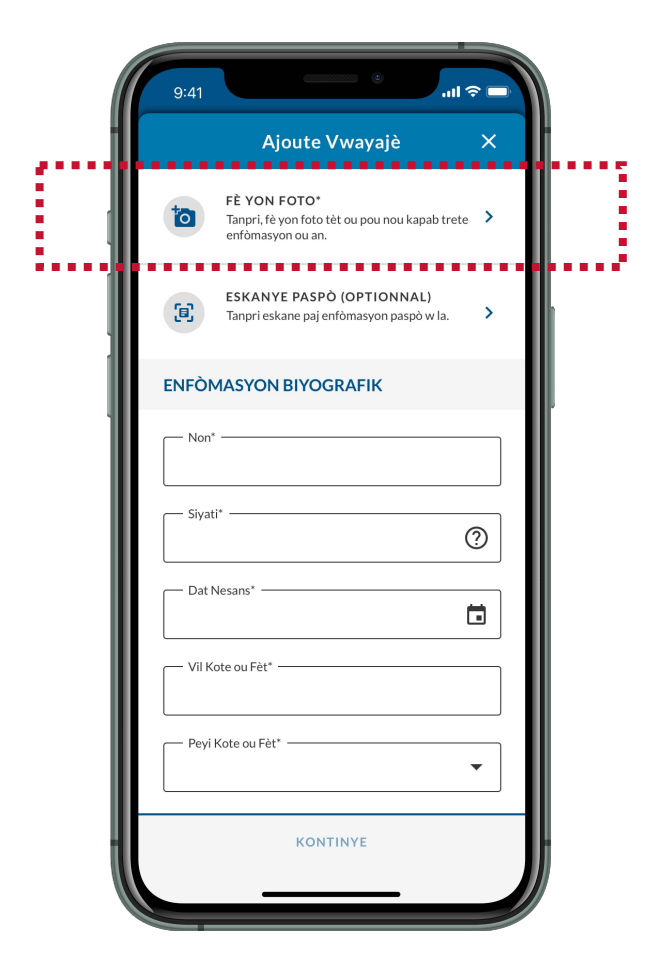

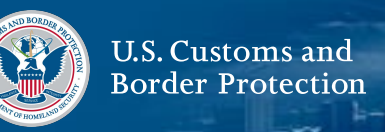

#### **11. Pran yon foto**

Swiv enstriksyon ki sou ekran an, apresa chwazi Soumèt foto. Tanpri asiré ke foto ou pran an byen kaptiré figi ou. Foto sa a yap itilizé li pita pou idantifyé/vérifyé idantité ou.

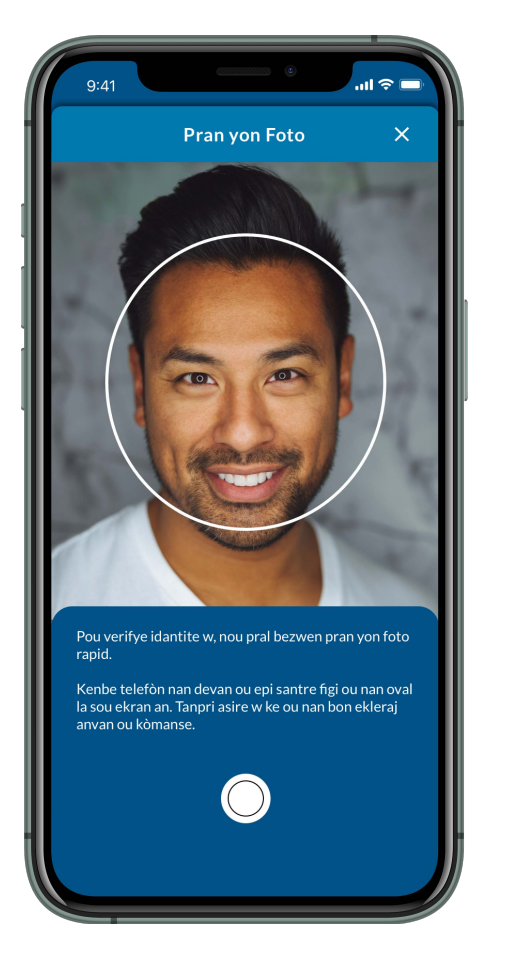

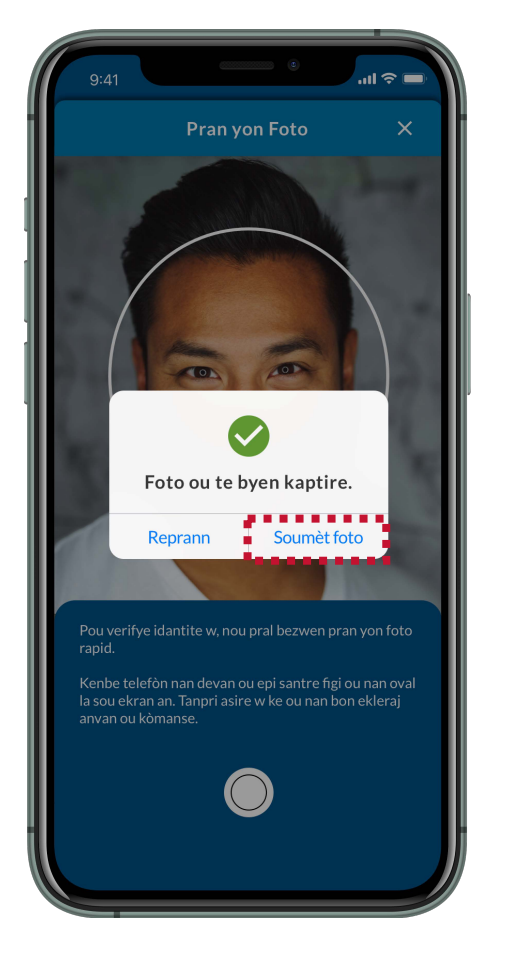

# **12. Chwazi Eskane Paspò**

Si w gen yon paspò, chwazi **ESKANE PASPÒ (OPTIONNAL)**. Si ou pa gen yon paspò, ale nan **Etap 14.**

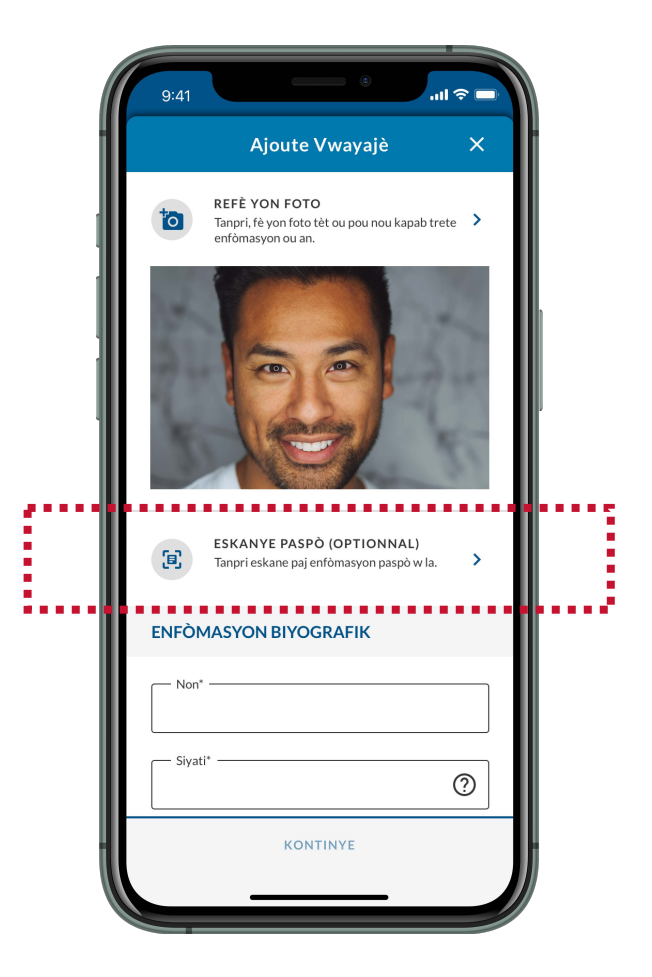

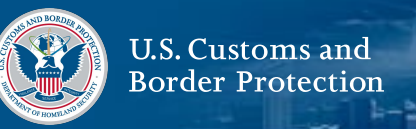

## **13. Eskane paspò**

Aliyen paj enfomasyon paspò w la nan réktang ki sou ékran an.

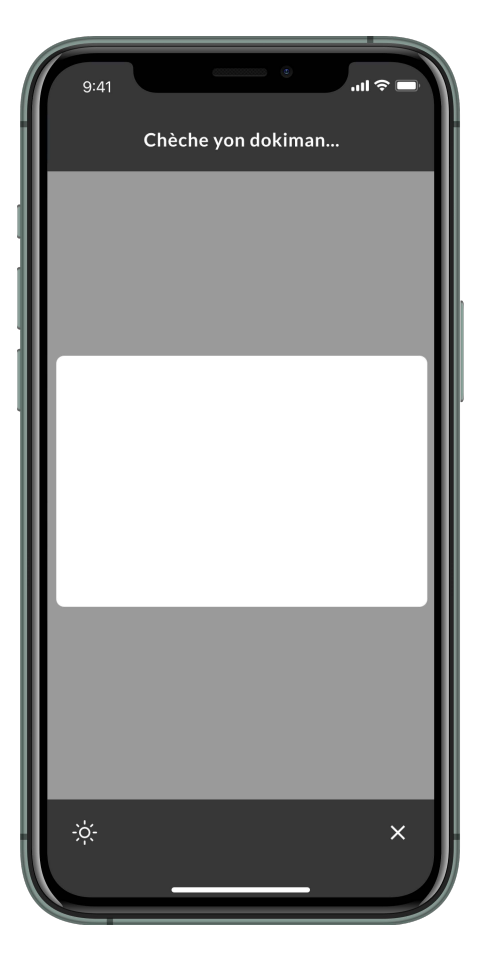

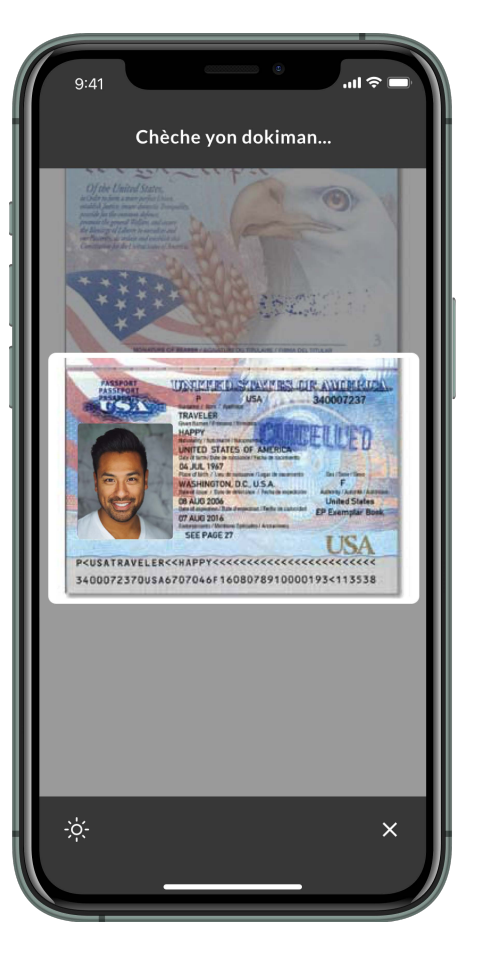

# **14. Ranpli Enfòmasyon Byografik**

Ranpli tout rès Éspas obligatwa yo, epi chwazi **KONTINYÉ.**

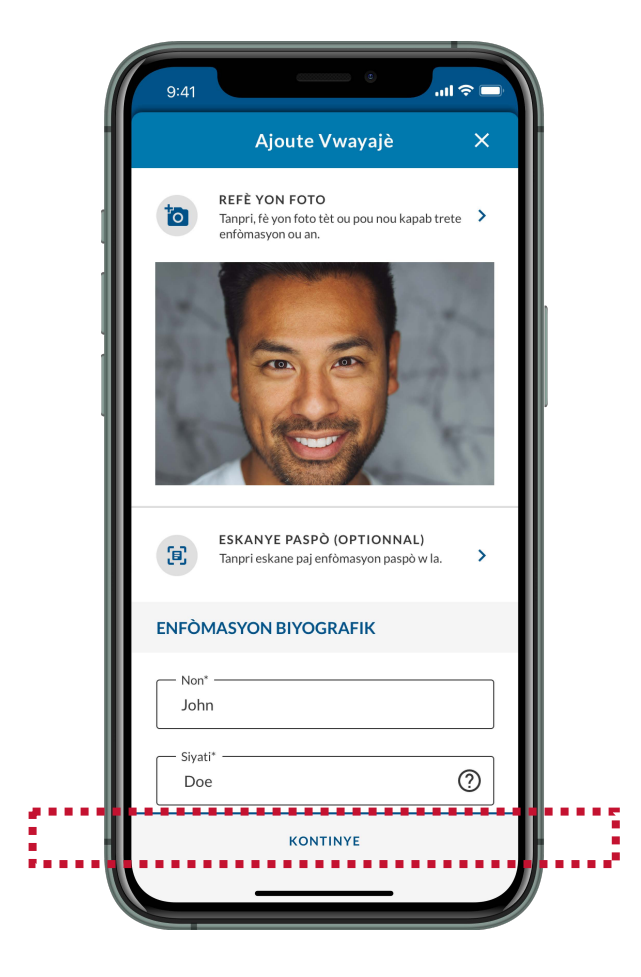

# **Soumèt enfòmasyon davans: Anrejistre vwayajè yo**

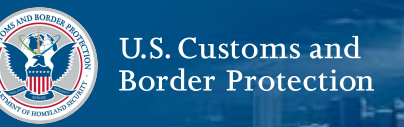

#### **15. Rampli enfomasyon sou kontak, travay,enfomasyon vwayaj**

Rampli éspas obligatwa yo, épi chwazi **KONTINYÉ**.

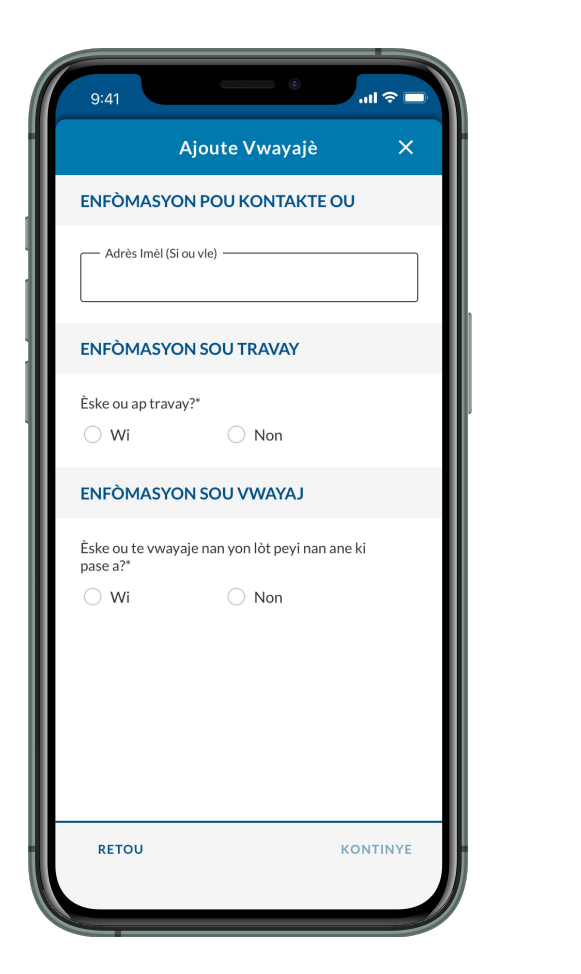

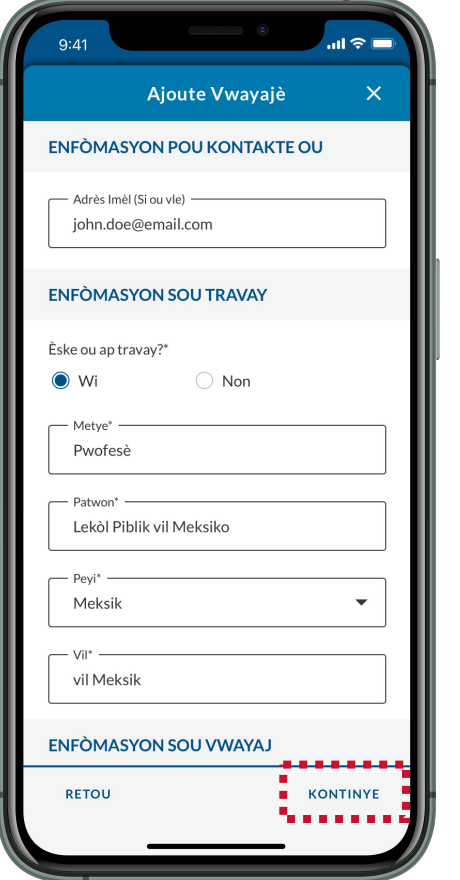

# **16. Ranpli Enfòmasyon sou Fanmi**

Ranpli Éspas obligatwa yo, epi chwazi **SOVE**.

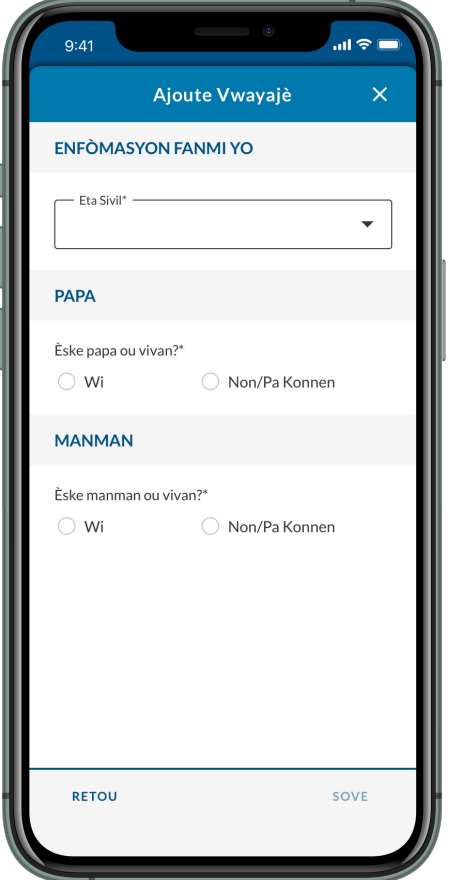

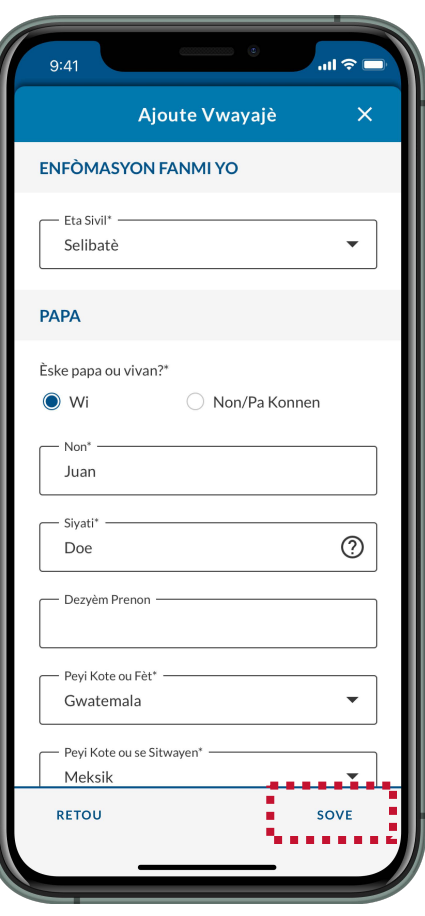

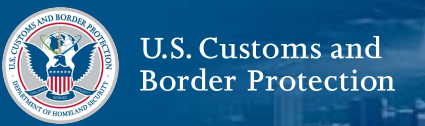

#### **17. Ajoute lòt vwayajè**

Repete etap 9-16 pou tout moun k ap vwayaje avèk ou. Tout moun dwe ale nan menm adrès Etazini epi yo dwe gen menm adrès etranje anvan. Asiré ke lis la gen tout Vwayagè yo épi chwazi **KONTINYÉ**.

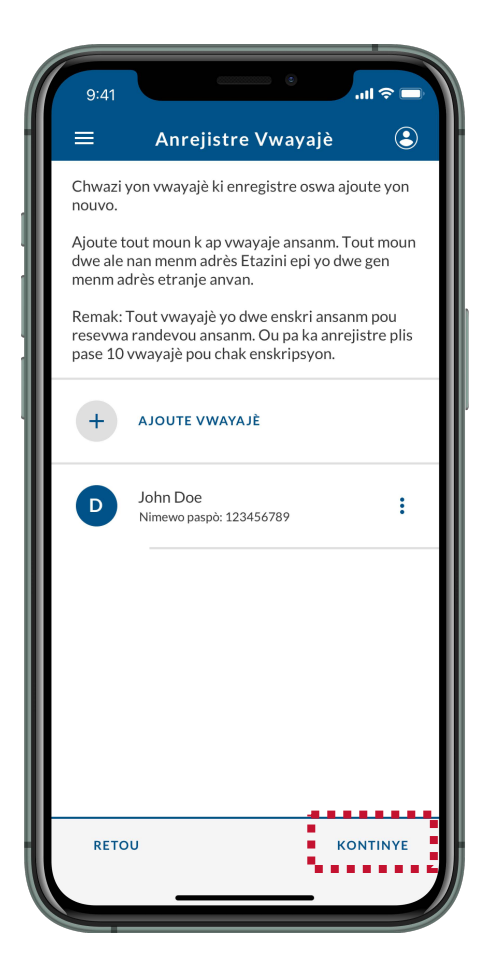

## **18. Rampli adrès ozétazini ak enfòmasyon dijans pou kontak ozétazini.**

Rampli éspas obligatwa yo, épi chwazi **KONTINYÉ**.

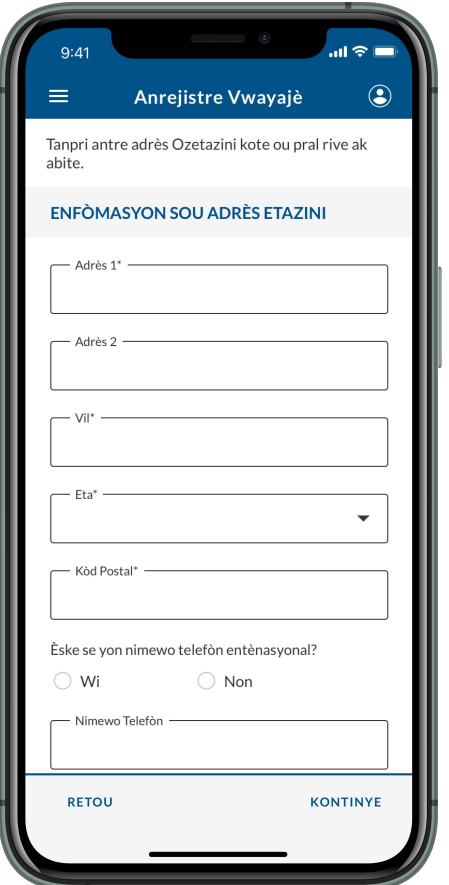

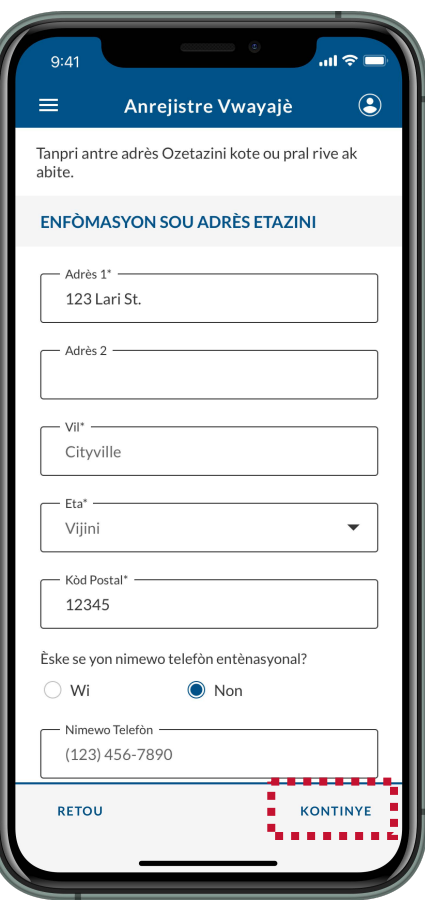

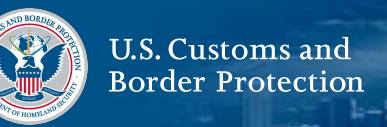

#### **19. Ranpli Adrès Etranje anvan ak Enfòmasyon sou Preparatè**

Rampli éspas obligatwa yo, épi chwazi **KONTINYÉ**.

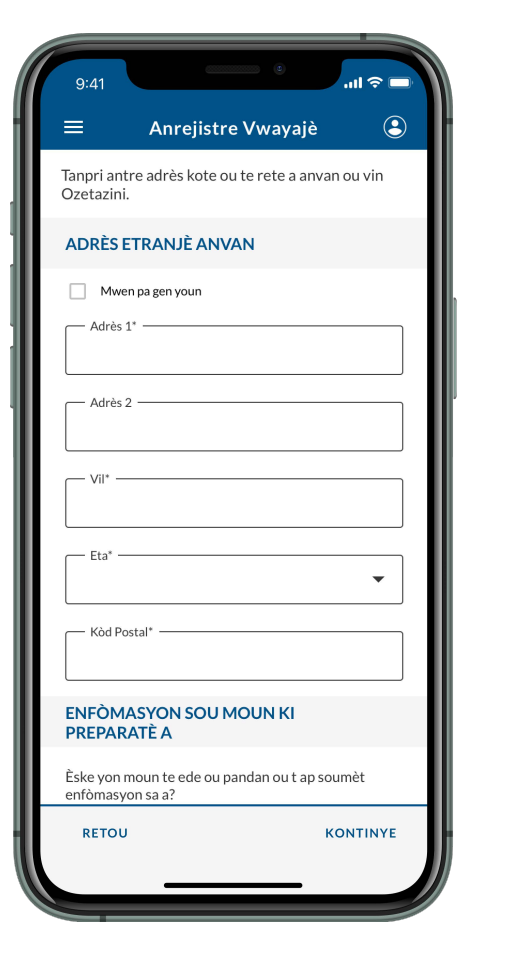

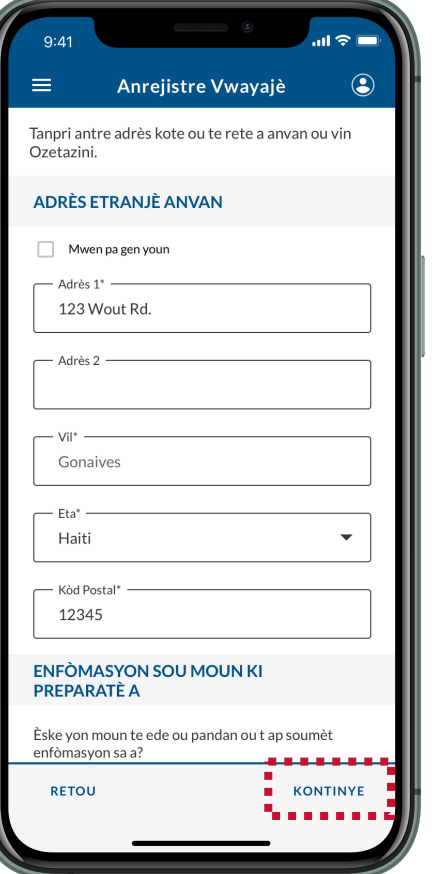

## **20. Chwazi yon pò dé démand**

Chwazi yon pò dé démand nan lis déroulé a, epi chwazi **KONTINYÉ.** W ap gen opòtinite pou chanje sa a lè w mande yon randevou, si sa nesesè.

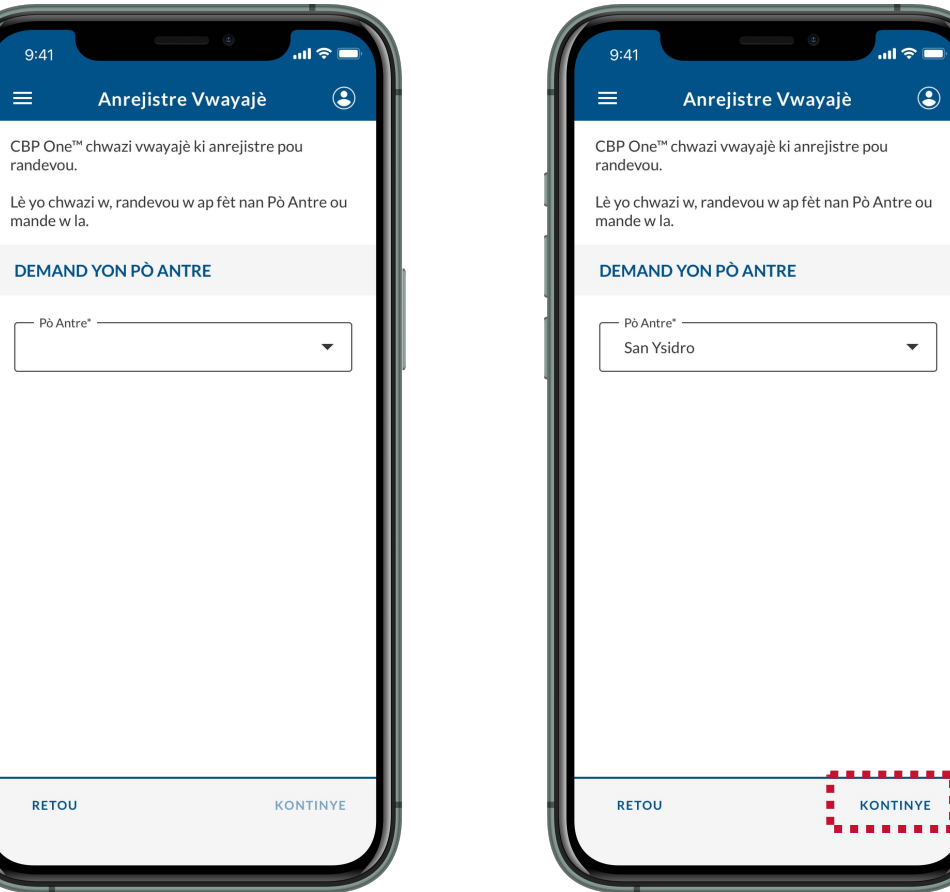

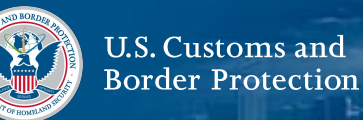

#### **20. Soumèt Enskripsyon Ou**

Revize ekran an epi asire ke tout enfòmasyon yo egzat, epi chwazi **SOUMET**. Revize pop-up la epi chwazi **Wi, Soumèt.**

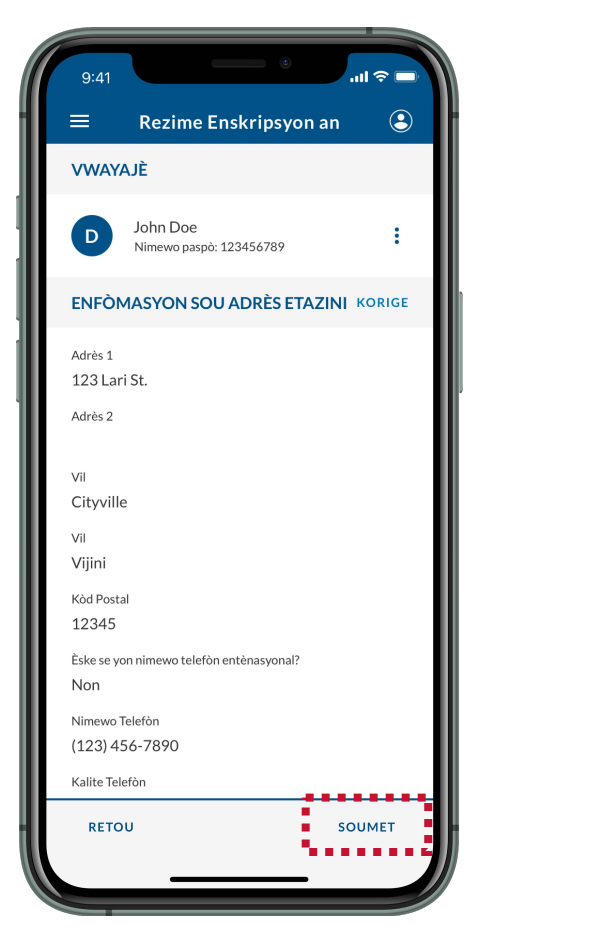

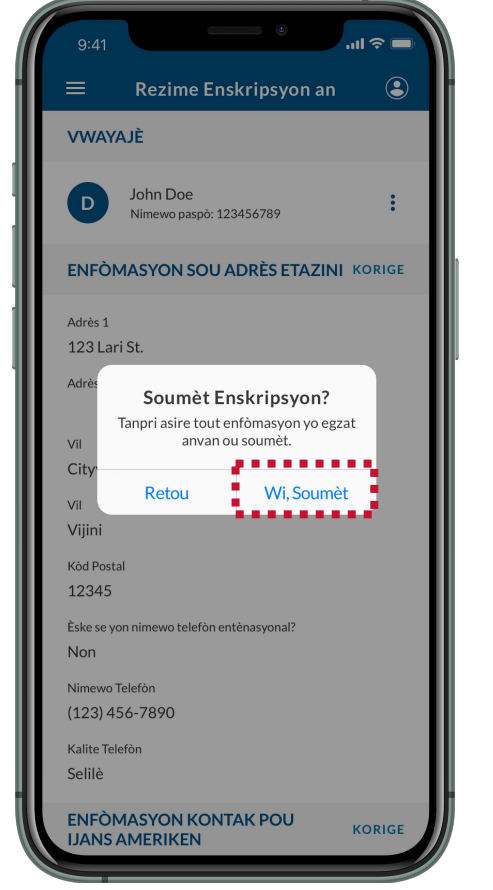

# **21. Chwazi OKE**

**VWAYA** 

D

ENFÒM Adrès 1

123 Lar

City

Vijini

Kòd Posta

12345

**F**skesey

Non

Nimewo<sup>-</sup>

 $(123)$  45

Kalite Te

Selilè

**ENFON JANSA** 

Revize pop-up la epi chwazi **OKE**. Ou te anrejistre avèk siksè. W ap resevwa yon imèl konfimasyon nan adrès imel ou te itilize pou w konekte nan CBP One™. Tanpri sove/ sérré nimewo konfimasyon ou a (yo).

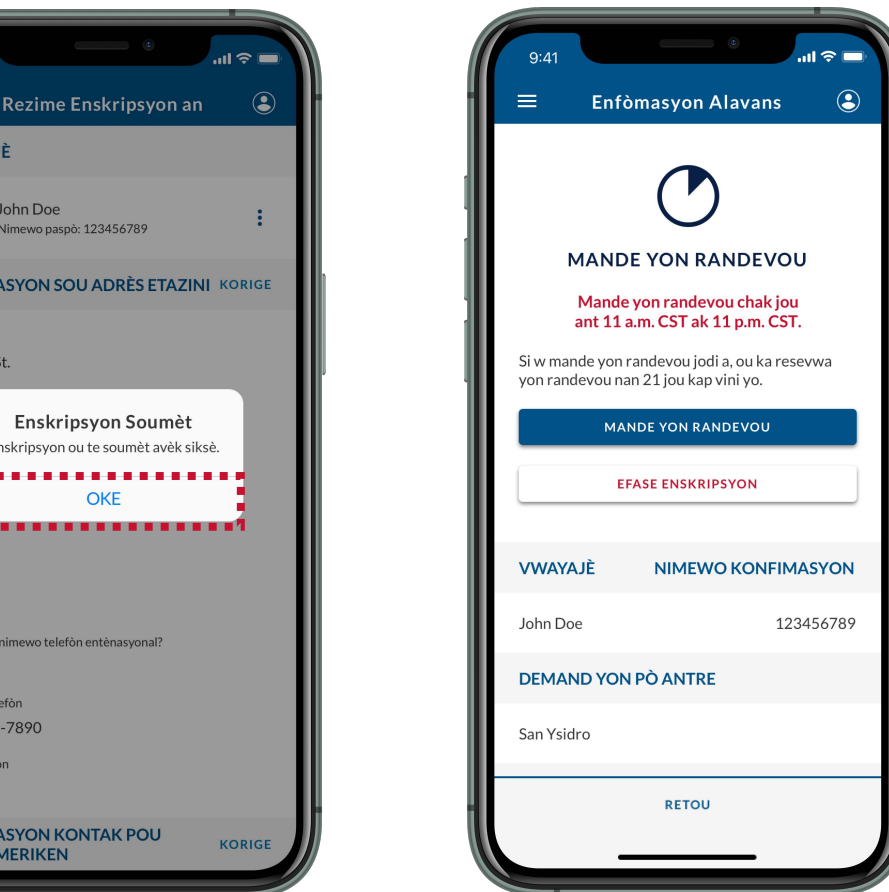

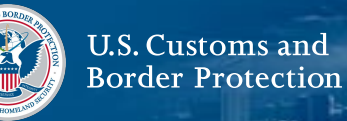

# **PWOCHÈ ETAP**

Kounyé a ké ou anréjistré, **ou ka mande pou yon randevou [nan Port of Entry ou mande a \(Gade Paj 20\).](#page-20-0)** Ou dwe nan santral oswa nan nò Meksik pou mande yon randevou.

<span id="page-20-0"></span>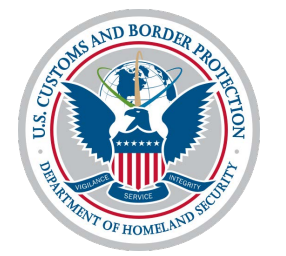

# **Mande yon randevou**

# **Soumèt enfòmasyon davans: Mande yon randevou**

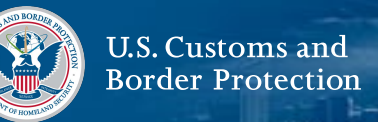

#### **1. Chwazi Vwayagè**

De ekran principal la, chwazi yon **Traveler | Viajero.**

## **2. Chwazi Tè**

Chwazi **Land | Tierra**, épi chwazi **CONTINUE**.

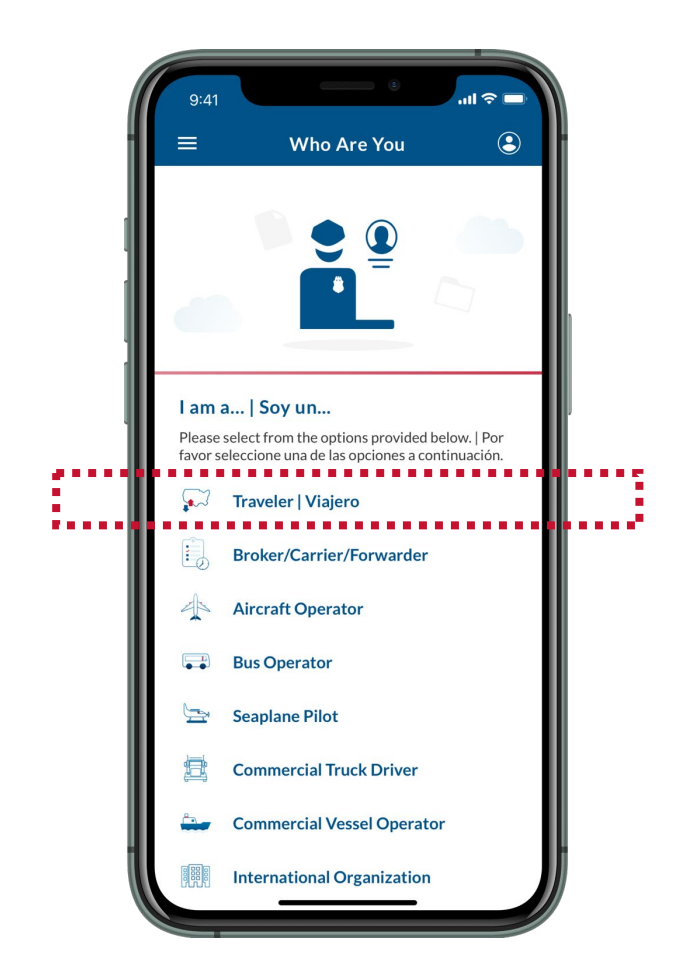

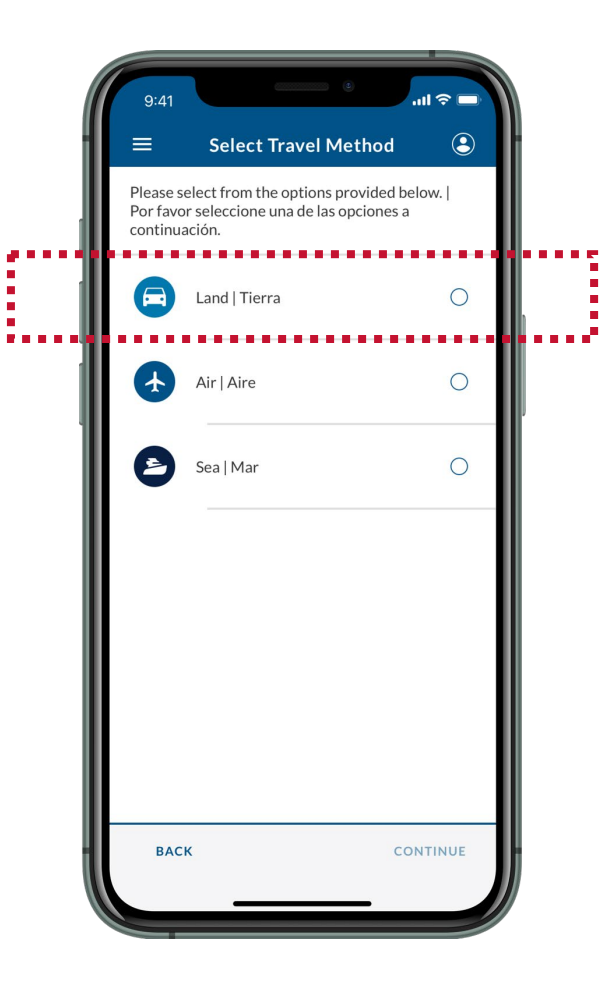

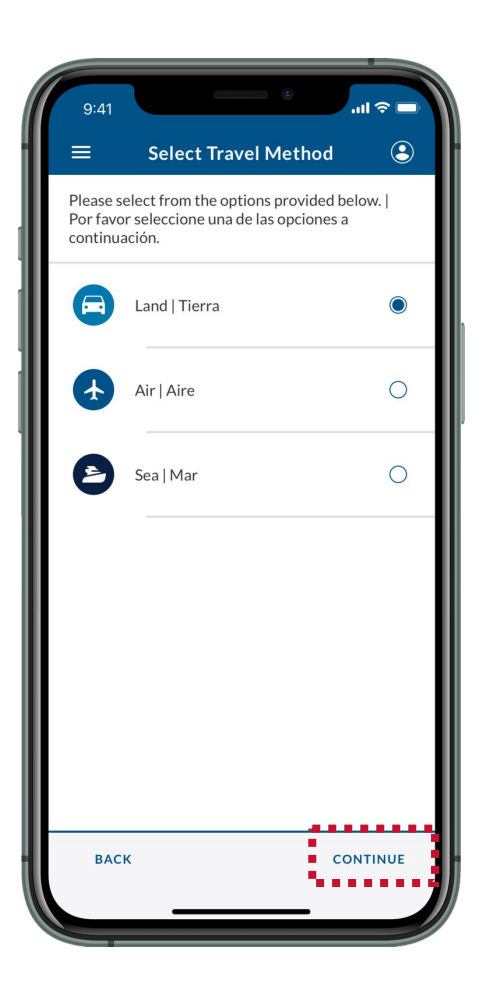

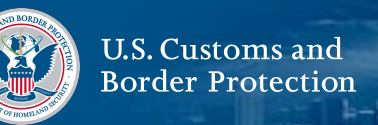

#### **3. Chwazi Soumèt Enfòmasyon Davans**

Chwazi **Submit Advance Information | Enviar Información Anticipada**.

## **4. Chwazi yon lang**

Chwazi lang ou pi pito, apresa chwazi **KONTINYÉ**.

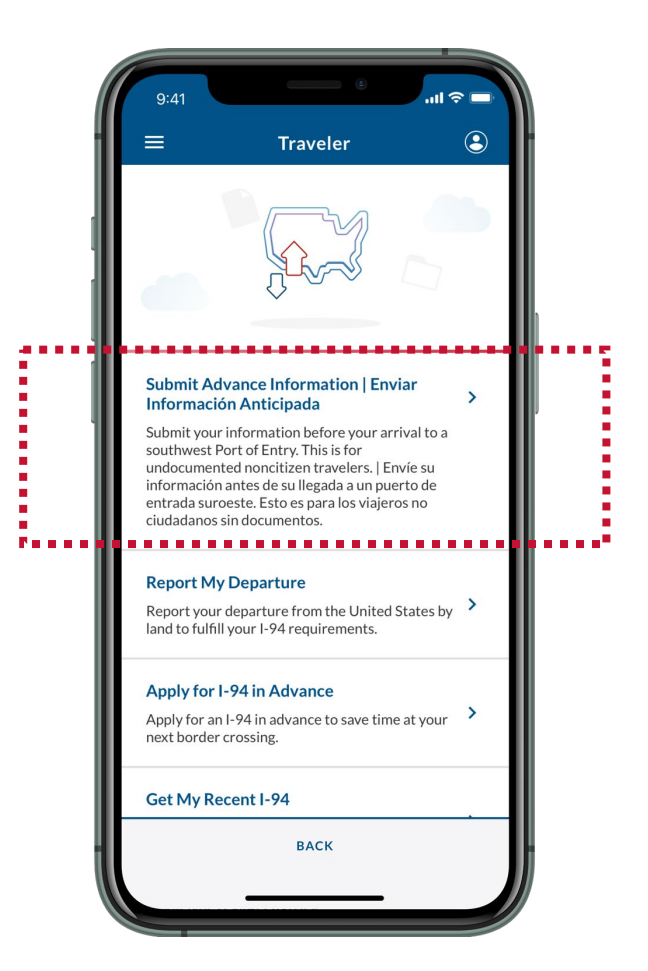

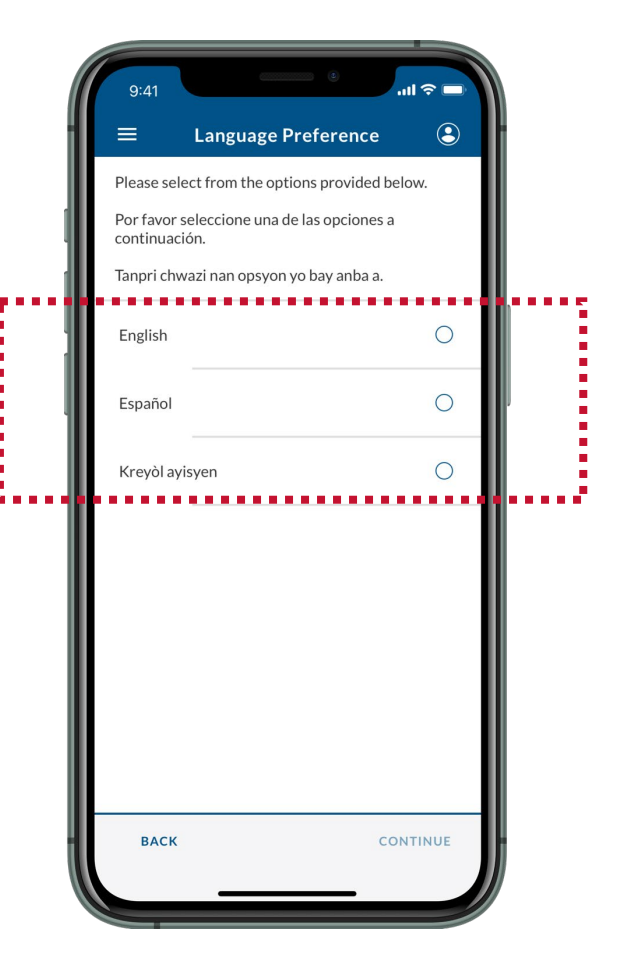

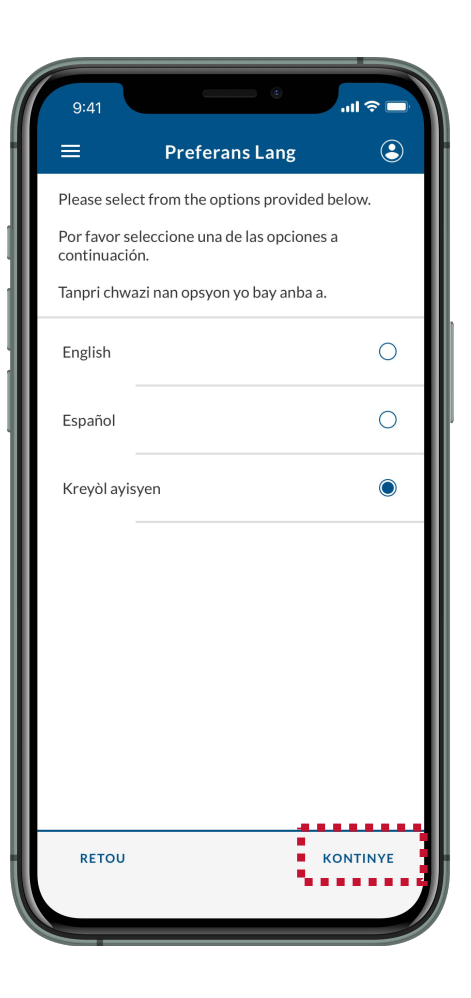

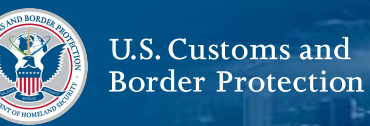

#### **5. Li Enstriksyon yo**

Revize enstriksyon ki sou ekran an, epi chwazi **KONTINYÉ.**

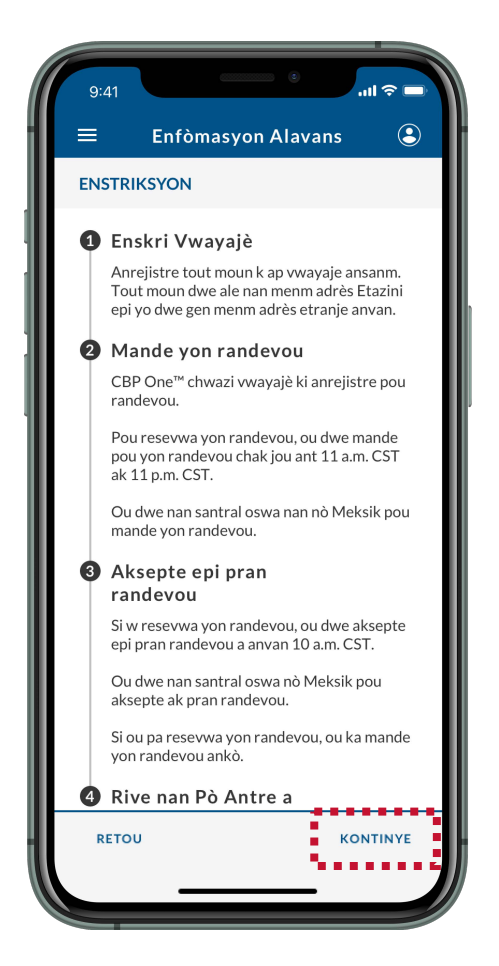

## **6. Chwazi Enskripsyon Ou**

Chwazi enskripsyon ou. Asiré ou ké li komplè é égzat. Si yo té chwazi plis pasé yon enskripsyon ki gen menm non Vwayagè a,wap jwen yon érè ki ap entèdi ou mandé yon randévou lè wal itilizé dézyèm enskripsyon an.

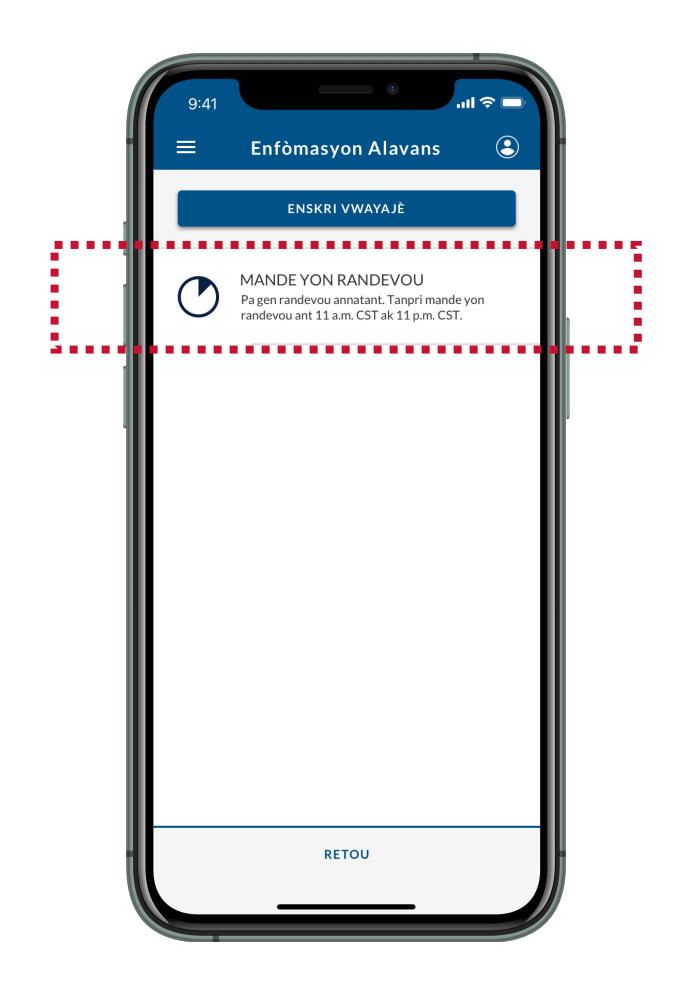

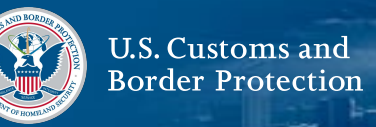

#### **7. Mande yon randevou**

Chwazi **MANDE YON RANDEVO**. Ou dwe mande yon randevou ant 11 a.m. CST ak 11 p.m. CST / 10 a.m. MST ak 10 p.m. MST. Ou dwe nan santral oswa nan nò Meksik pou mande yon randevou.

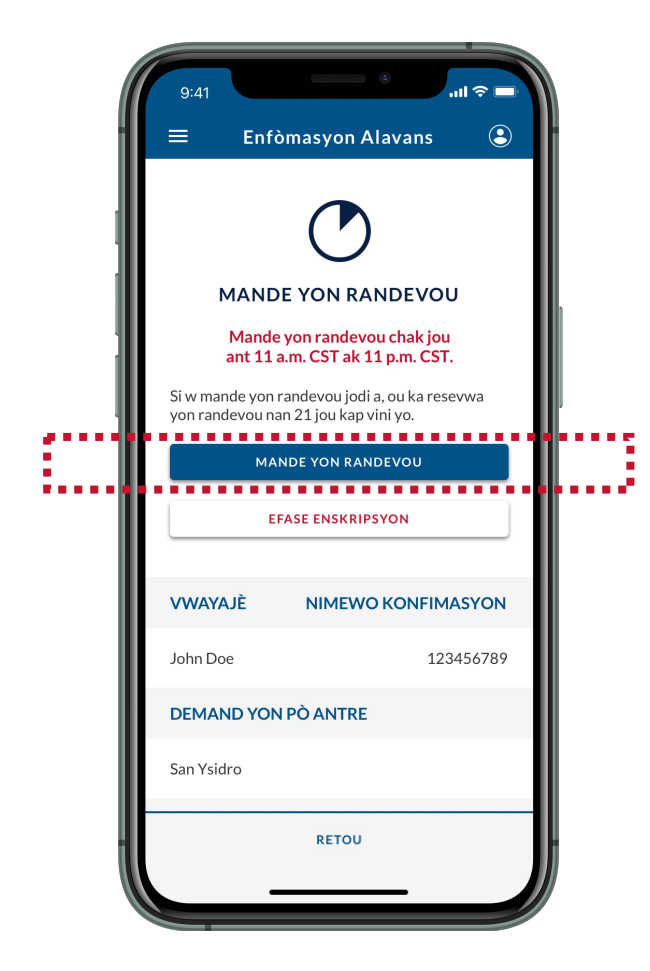

## **8. Chwazi Wi, Mande**

Revize pop-up la epi chwazi **Wi, Mande.**

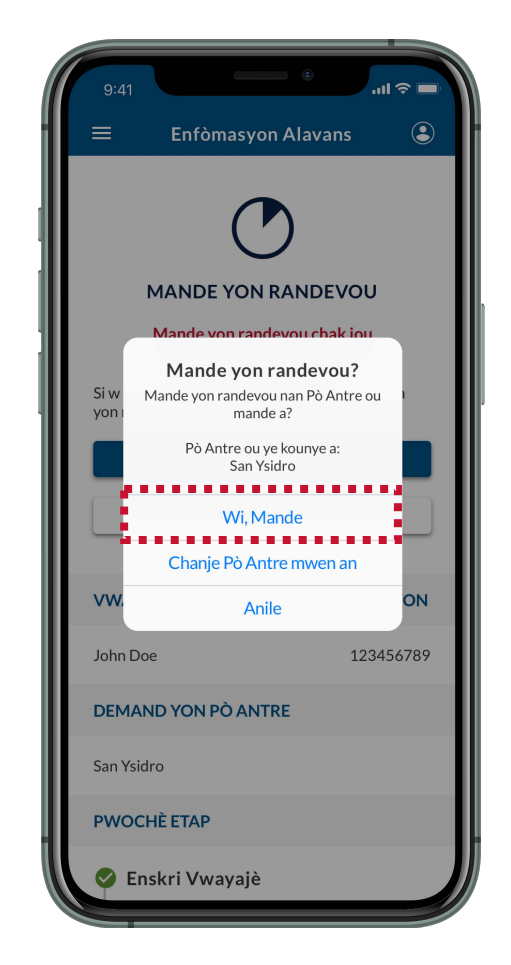

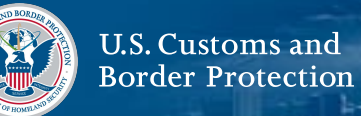

#### **9. Chwazi OKE**

Revize pop-up la epi chwazi **OKE**. Ou te byen evalye pou yon randevou.

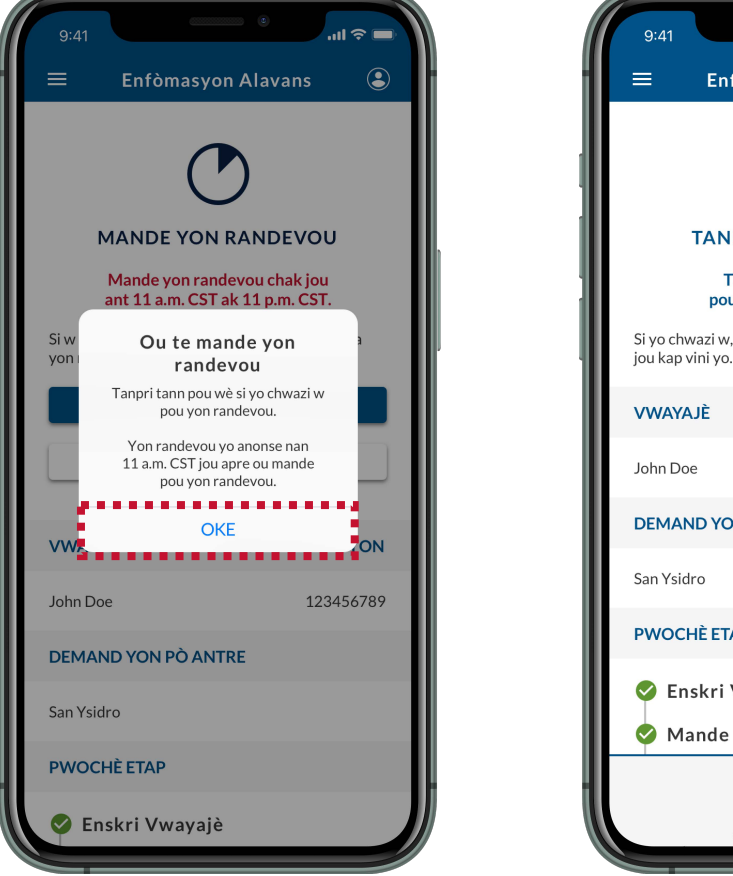

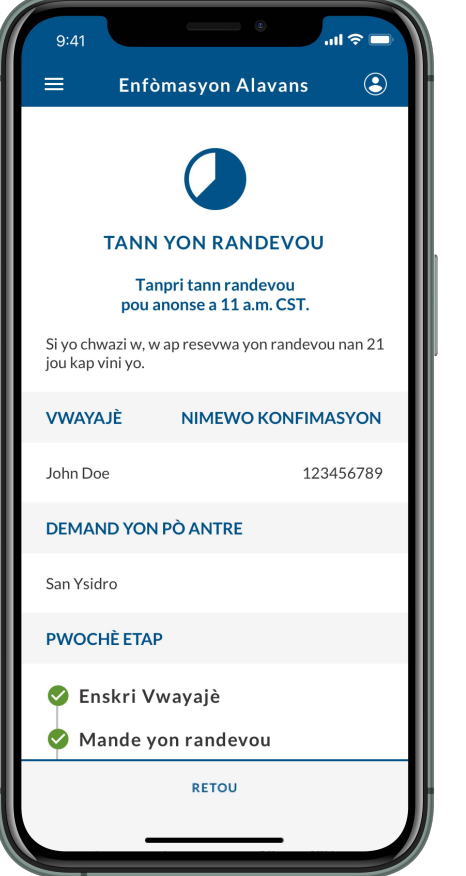

# **PWOCHÈ ETAP**

Kounye a ke ou te mande yon randevou, ou dwe tann randevou yo anonse a 11 a.m. CST / 10 a.m. MST.

Si w resevwa yon randevou, CBP One™ p voye yon imèl ba w ak yon notifikasyon push. **Ou dwe aksepte epi pran randevou [a anvan 10 a.m. CST / 9 a.m. MST \(Gade paj 27\).](#page-27-0)** Ou dwe nan santral oswa nò Meksik pou aksepte ak pran randevou.

Si w pa resevwa yon randevou, ou ka eseye ankò lè w repete **Etap 1-9.**

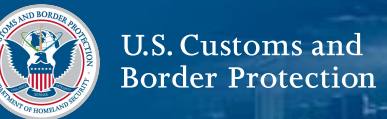

#### <span id="page-26-0"></span>**E si mwen bezwen chanje pò antre mwen an?**

Si w bezwen chanje Pòt Antre yo mande w la pou nenpòt rezon, swiv **Etap 1-7**, epi chwazi **Chanje Pò Antre Mwen an.**

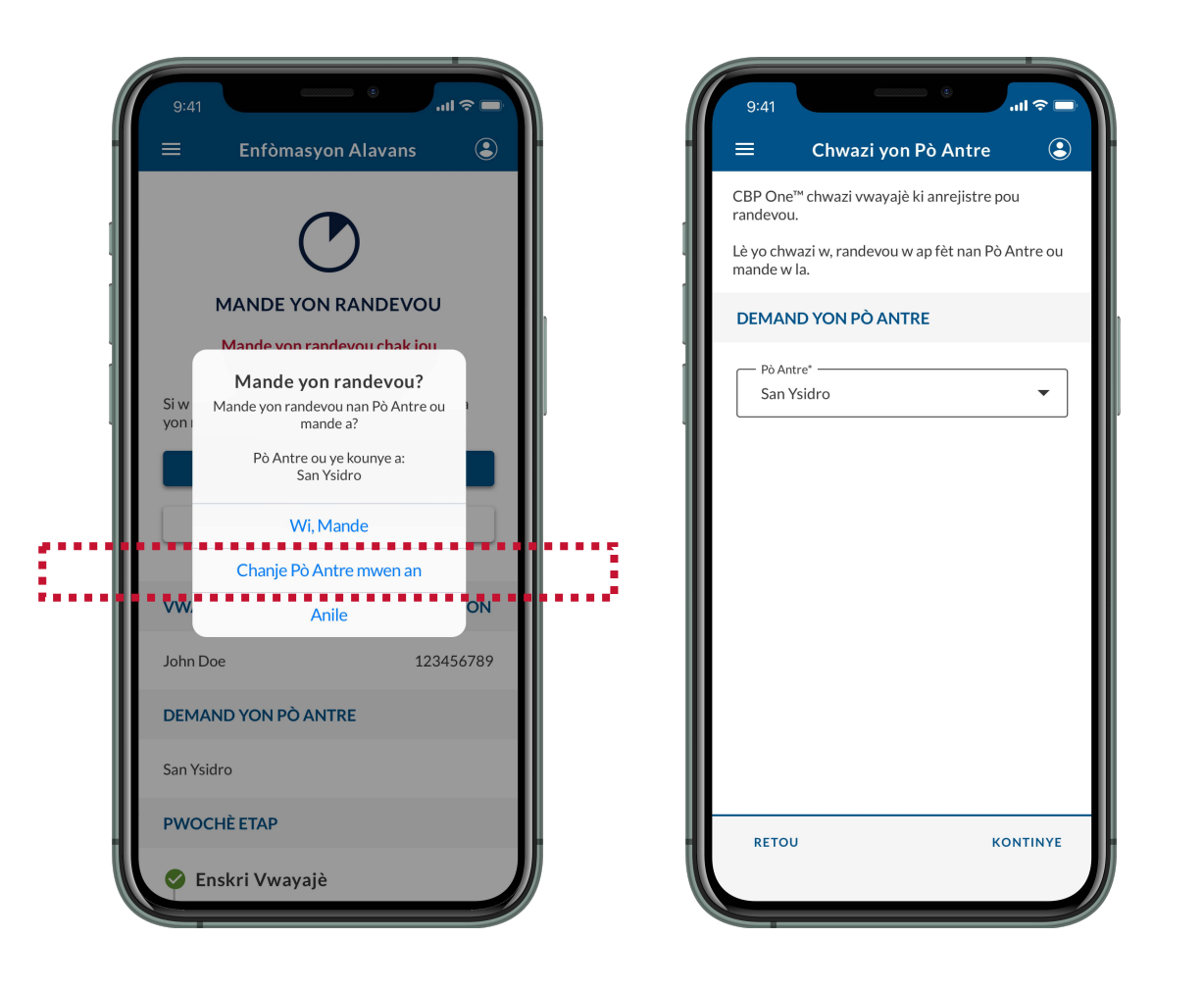

#### **E si mwen bezwen modifye anrejistreman mwen an?**

Kounye a, CBP One™ pa pèmèt ou modifye enskripsyon w la. [Si w bezwen chanje yon bagay nan anrejistreman w la,](#page-39-0) **tanpri efase enskripsyon an (Gade Paj 40).**

Apre ou fin efase anrejistreman ou a, ou ka re-enskri ak enfòmasyon ki kòrèk la.

<span id="page-27-0"></span>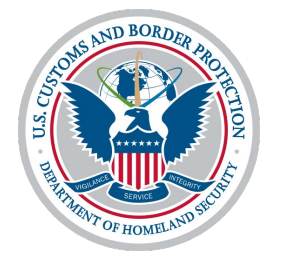

# **Aksepte epi pran randevou**

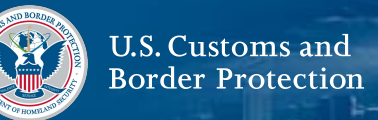

#### **1. Chwazi Vwayagè**

De ekran principal la, chwazi yon **Traveler | Viajero.**

## **2. Chwazi Tè**

Chwazi **Land | Tierra,** épi chwazi **CONTINUE**.

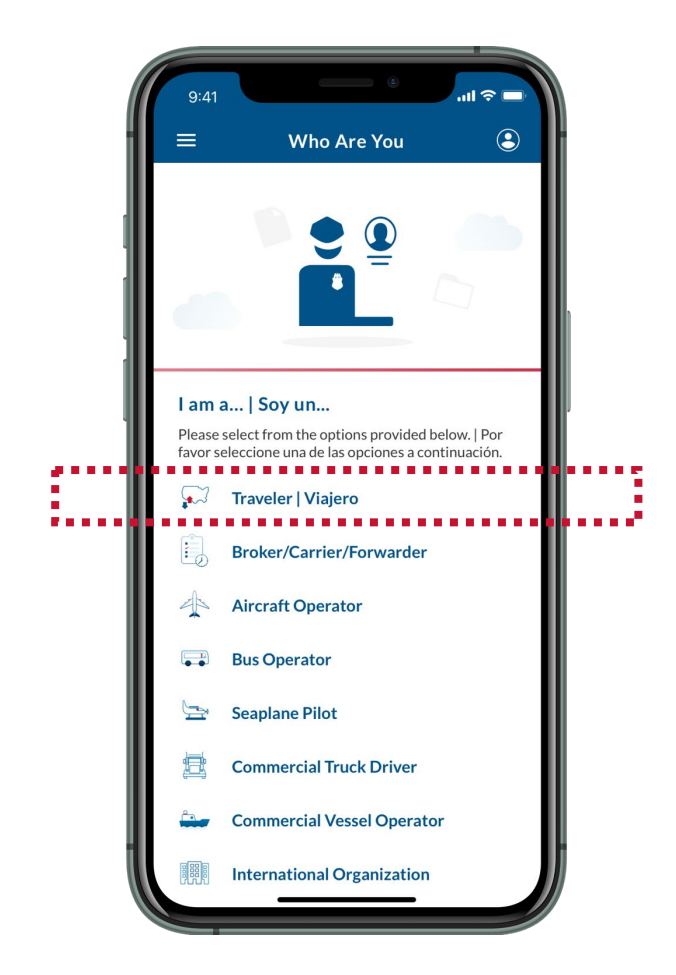

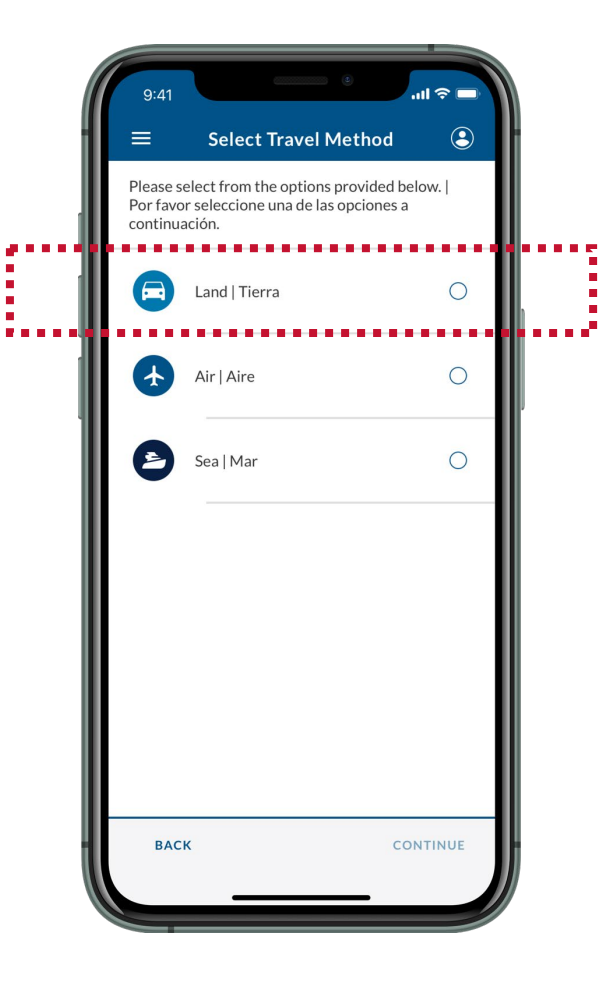

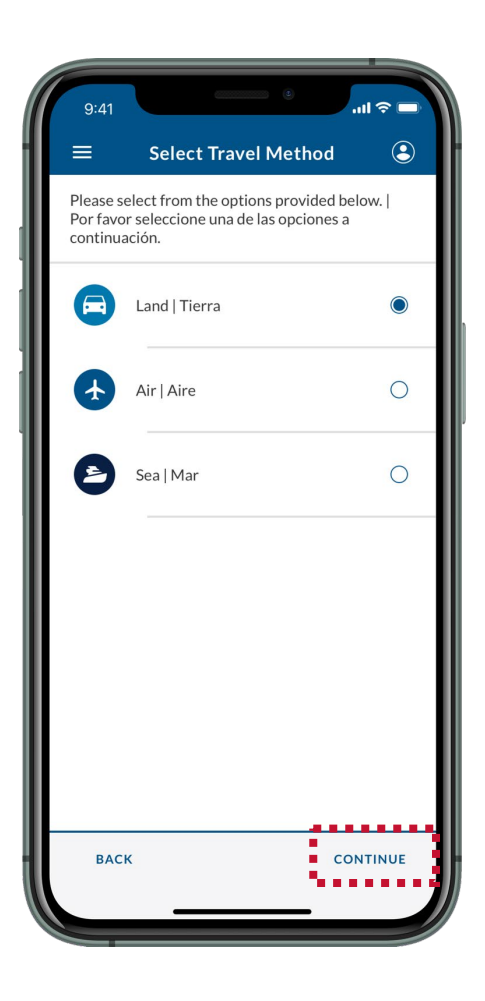

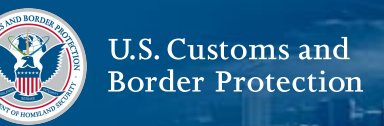

#### **3. Chwazi Soumèt Enfòmasyon Davans**

Chwazi **Submit Advance Information | Enviar Información Anticipada**.

## **4. Chwazi yon lang**

Chwazi lang ou pi pito, apresa chwazi **KONTINYÉ**.

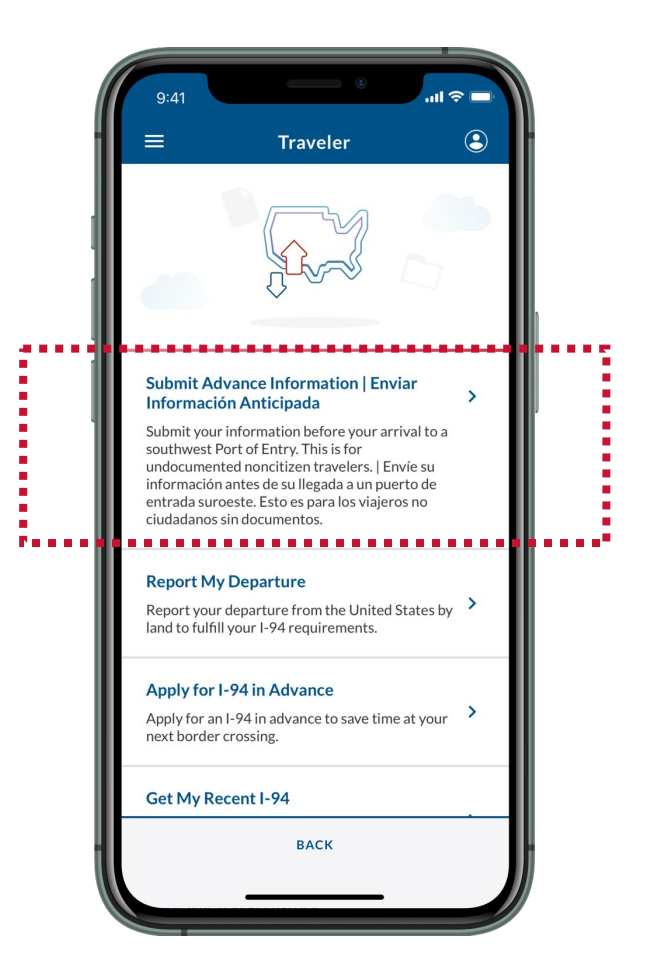

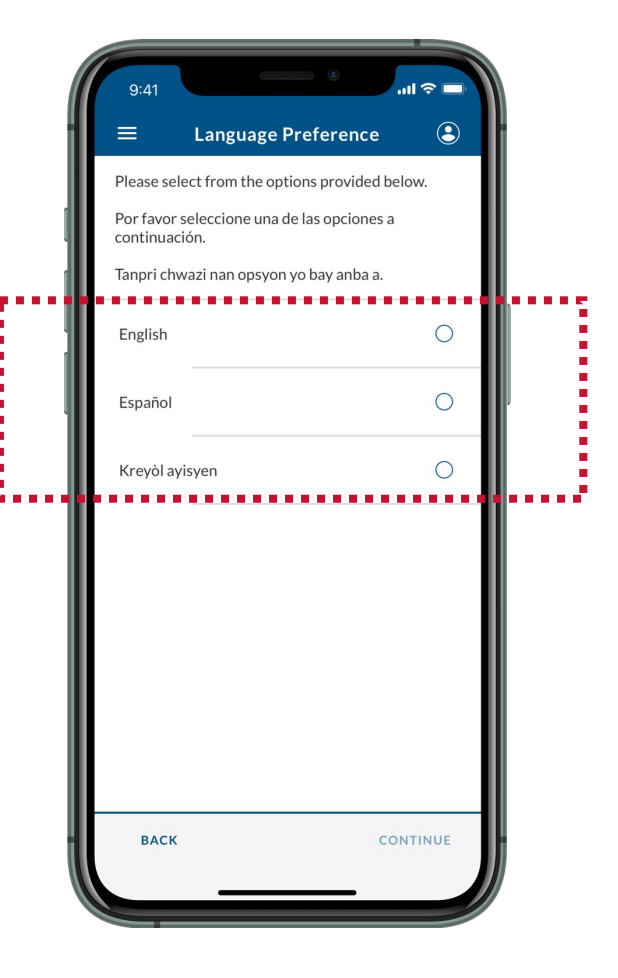

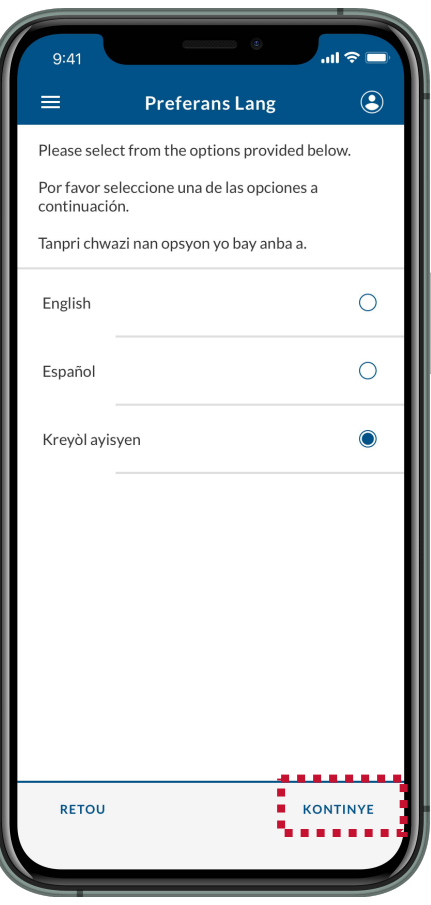

### **5. Li Enstriksyon yo**

Revize enstriksyon ki sou ekran an, epi chwazi **KONTINYÉ.**

## **6. Chwazi Enskripsyon Ou**

Chwazi enskripsyon ou.

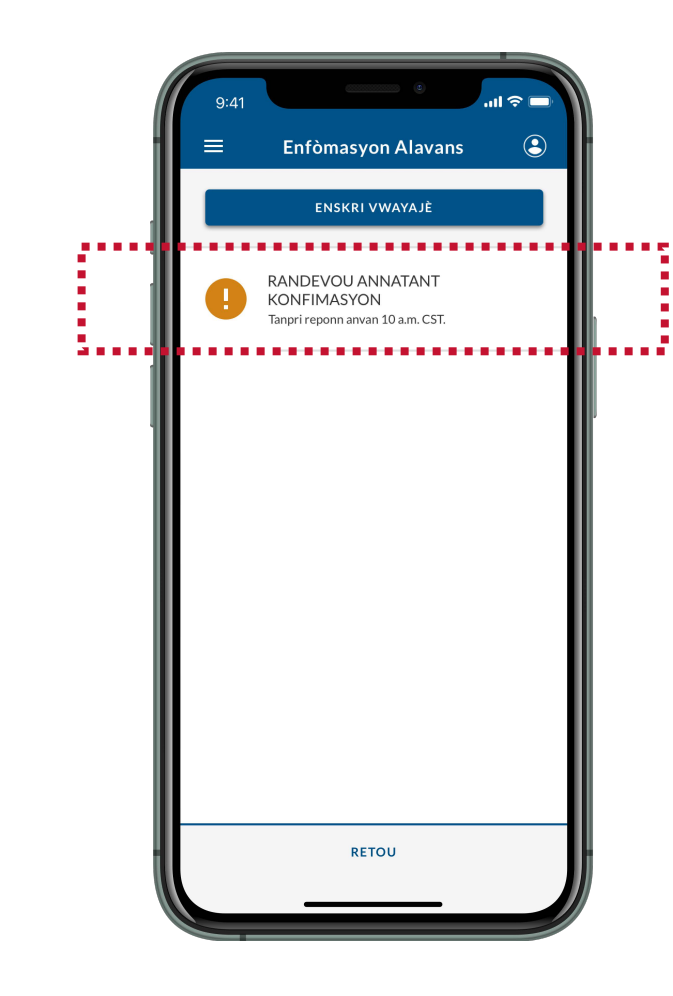

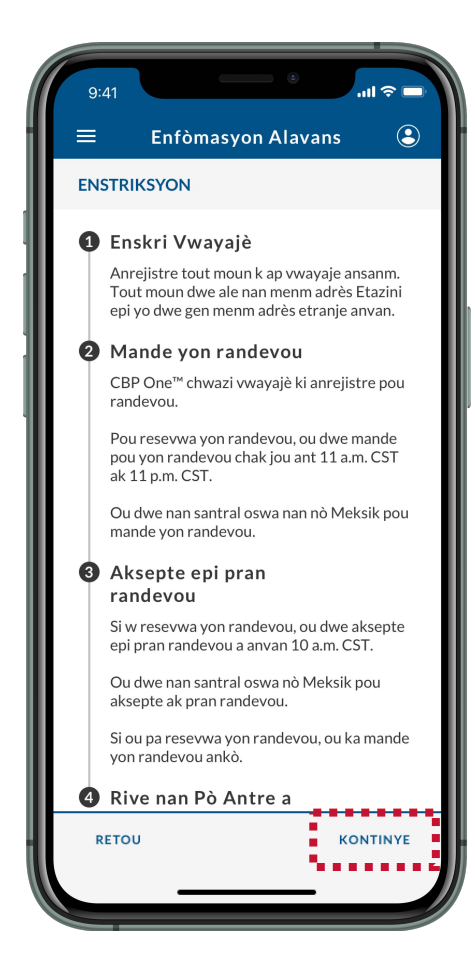

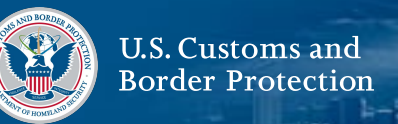

#### **7. Chwazi Aksepte Randevou**

Revize ekran an, epi chwazi **AKSEPTE RANDEVOU**. Ou dwe nan santral oswa nò Meksik pou aksepte ak pran randevou.

## **8. Pran yon Selfie videyo**

Swiv enstriksyon ki sou ekran an, epi chwazi **OKE.**

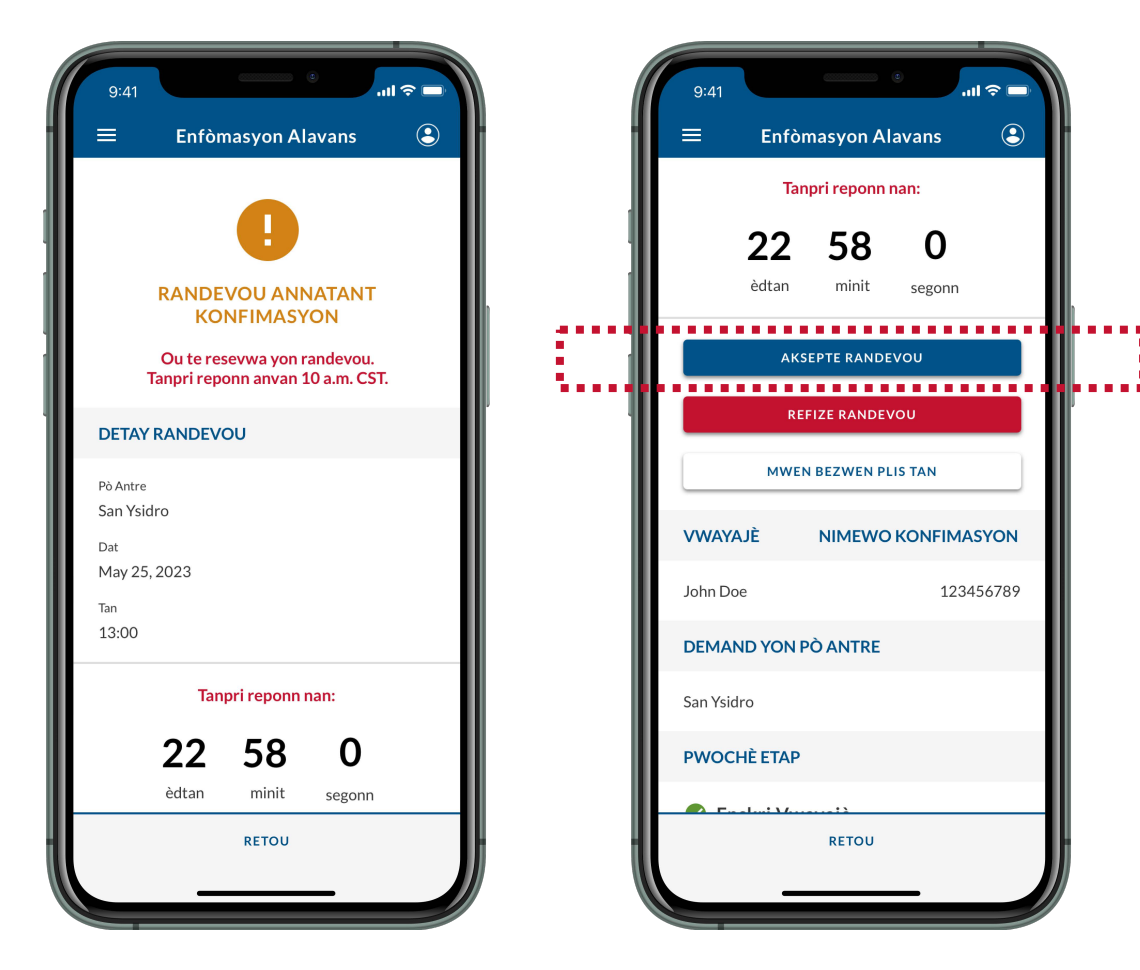

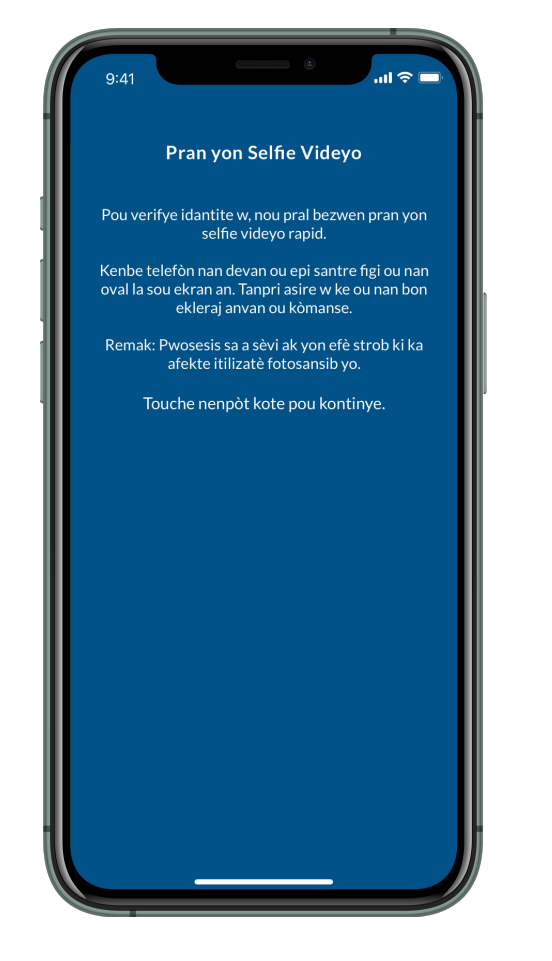

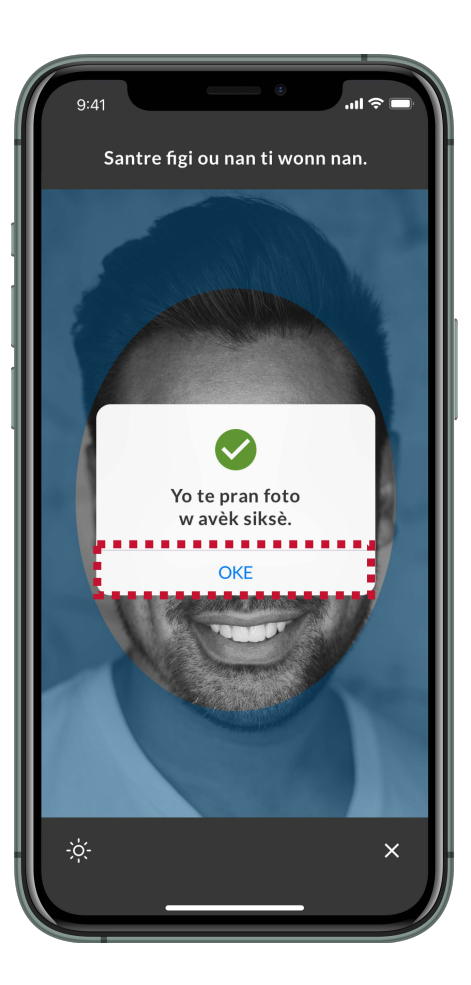

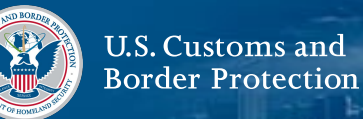

#### **9. Pran randevou w**

Revize ekran an epi asire w ke tout enfòmasyon yo egzat, apresa chwazi **ORÈ**. Revize pop-up la epi chwazi **Wi, Orè.**

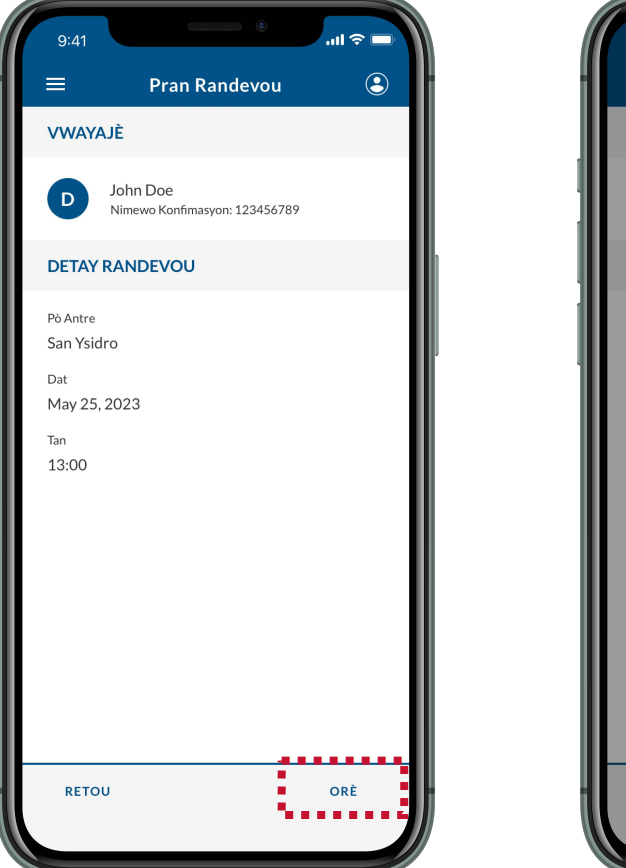

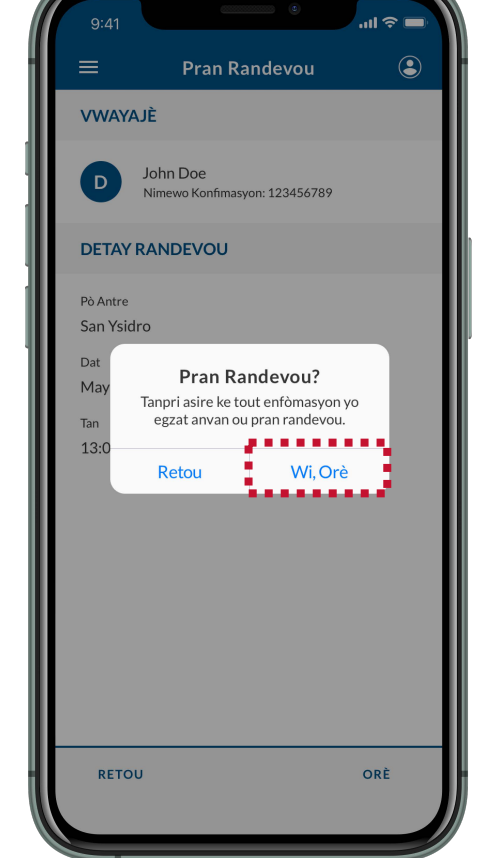

## **9. Chwazi OKE**

Revize pop-up la epi chwazi **OKE**. Ou te byen pwograme yon randevou. W ap resevwa yon imèl konfimasyon nan adrès imel ou te itilize pou w konekte nan CBP One™. Tanpri sove nimewo konfimasyon ou a (yo).

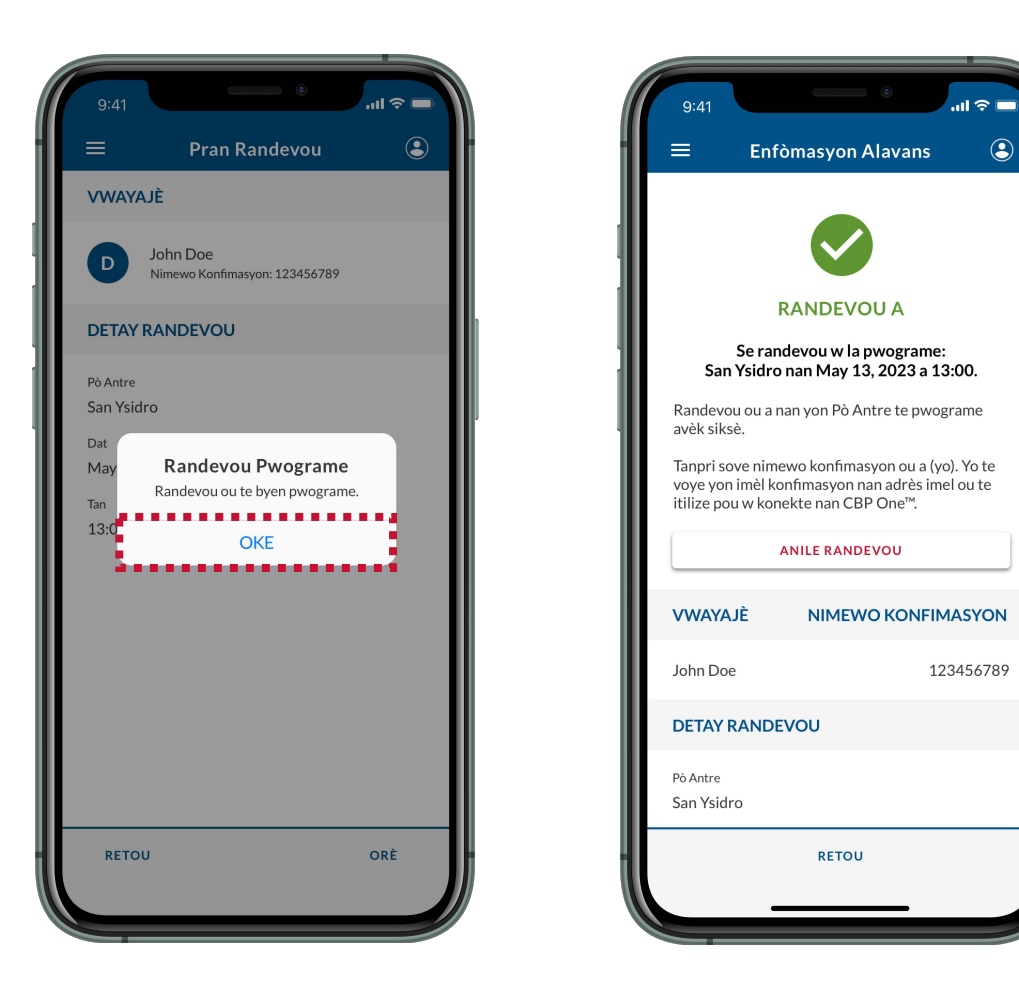

U.S. Customs and **Border Protection** 

#### <span id="page-33-0"></span>**E si mwen pa vle randevou mwen te resevwa a?**

Si ou te resevwa yon randevou ke ou pa vle aksepte ak pwograme, ou ka refize randevou a. Swiv **Etap 1-6,** apresa chwazi **REFIZE RANDEVOU.**

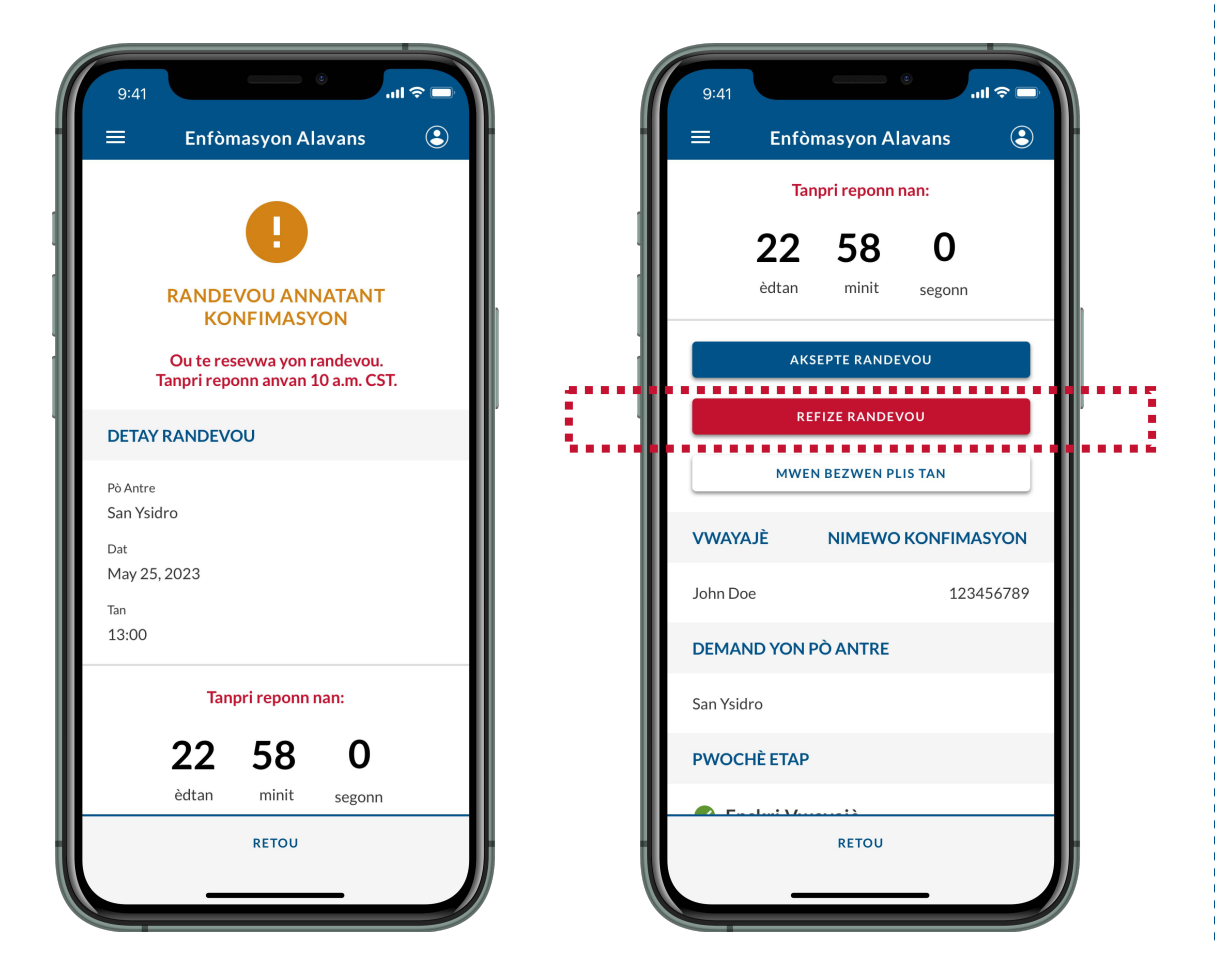

#### **E si mwen bezwen plis tan pou m reponn?**

Si ou bezwen plis tan pou reponn a yon randevou pou nenpòt rezon, ou ka pwolonje dat limit ou a 10 a.m. CST / 9 a.m. MST jou kap vini an. Swiv **Etap 1-6**, apresa chwazi **MWEN BEZWEN PLIS TAN**. Ou ka pwolonje dat limit ou sèlman yon fwa.

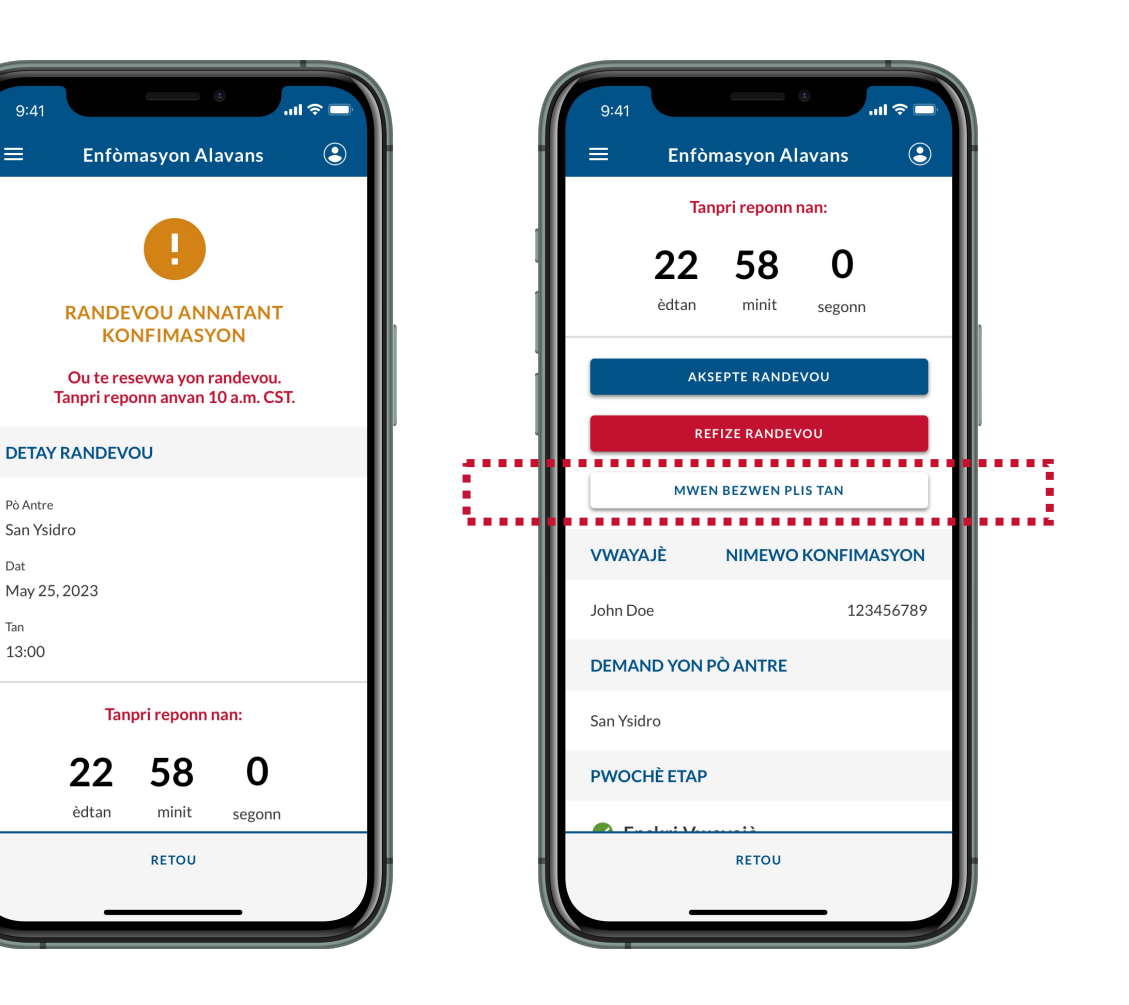

<span id="page-34-0"></span>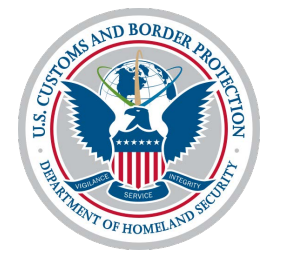

# **Réfizé Randévou**

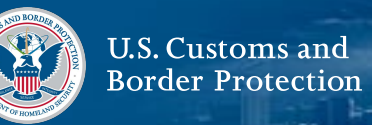

#### **1. Chwazi Vwayagè**

De ekran principal la, chwazi yon **Traveler | Viajero.**

## **2. Chwazi Tè**

Chwazi **Land | Tierra**, épi chwazi **CONTINUE**.

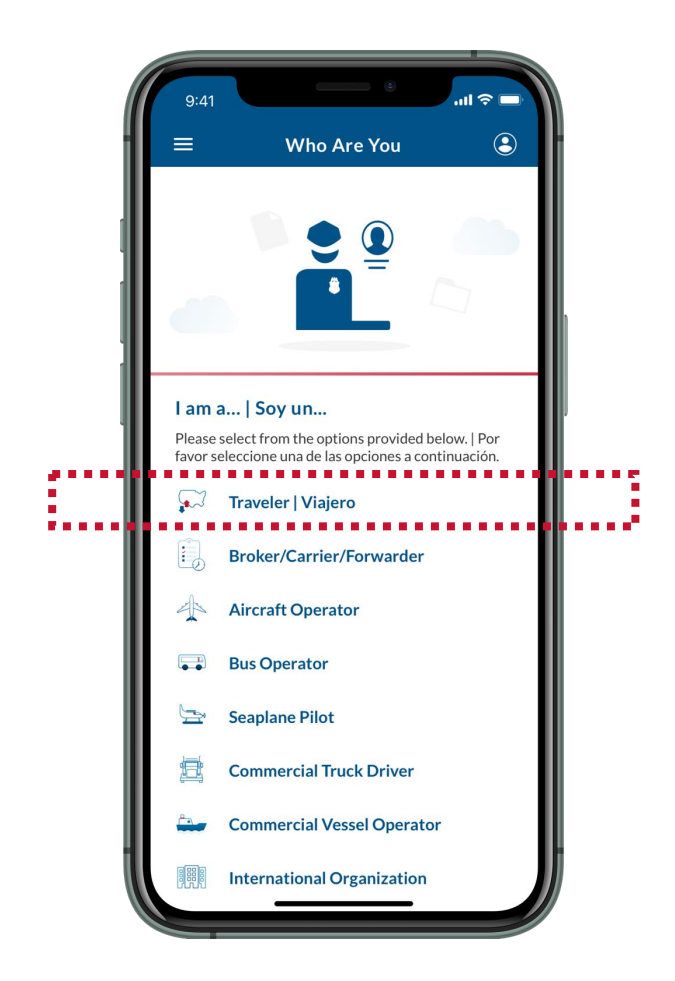

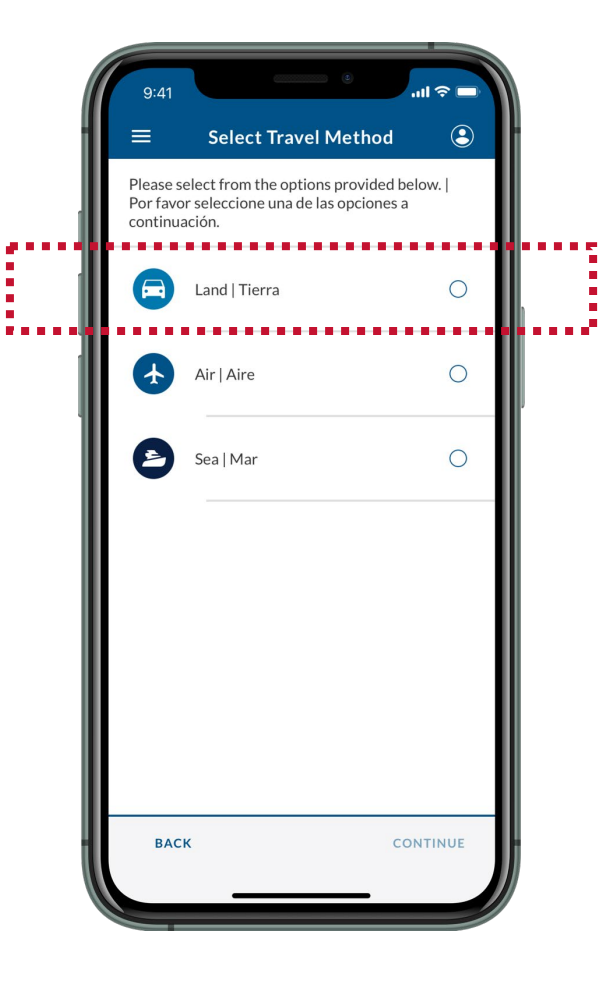

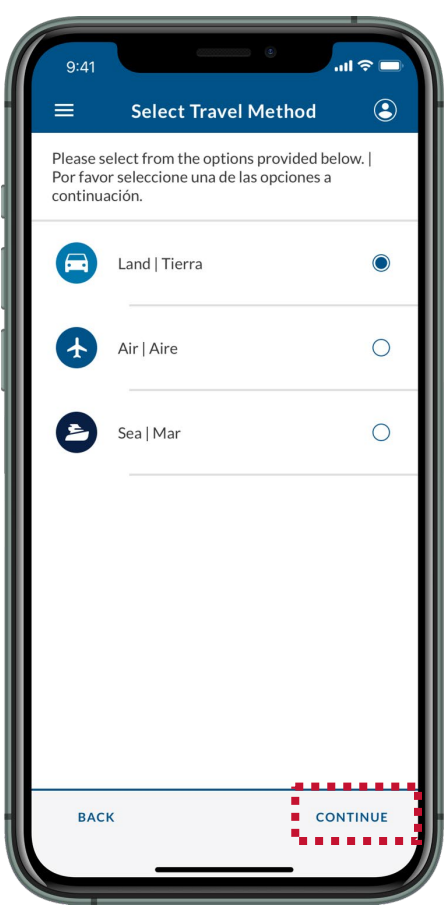

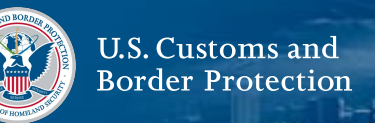

#### **3. Chwazi Soumèt Enfòmasyon Davans**

Chwazi **Submit Advance Information | Enviar Información Anticipada**.

## **4. Chwazi yon lang**

Chwazi lang ou pi pito, apresa chwazi **KONTINYÉ**.

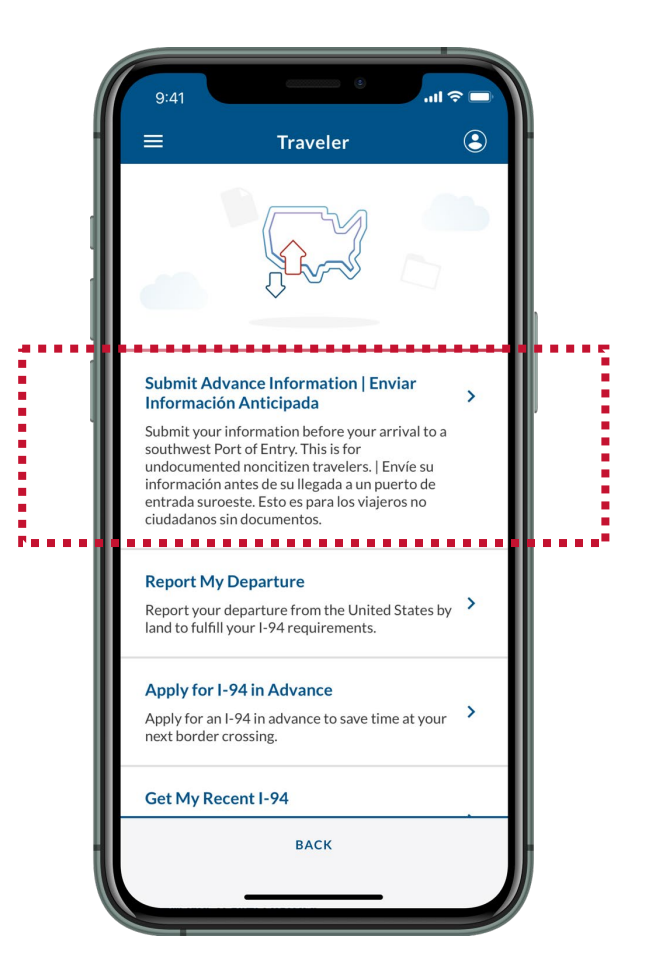

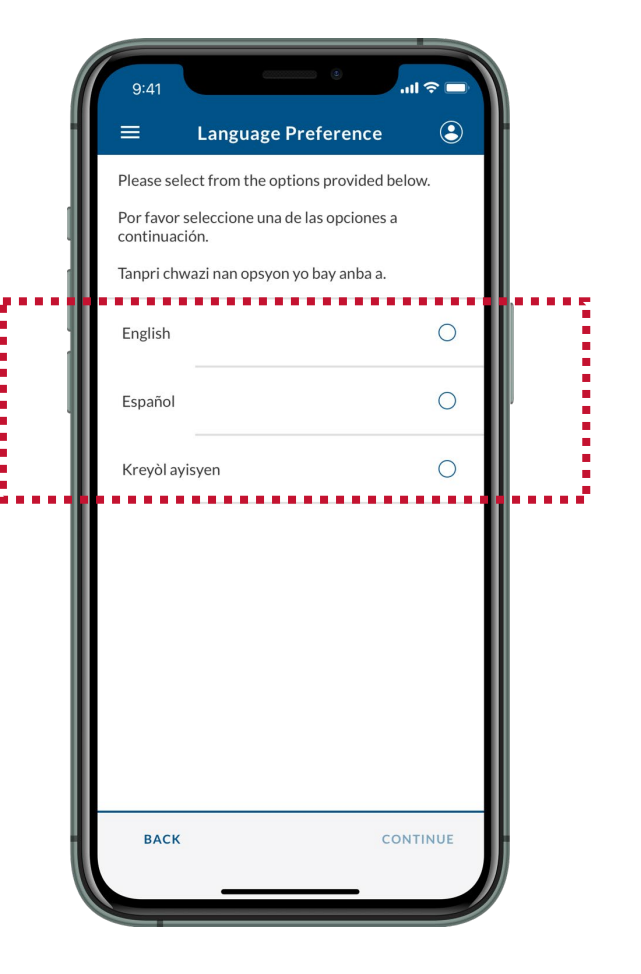

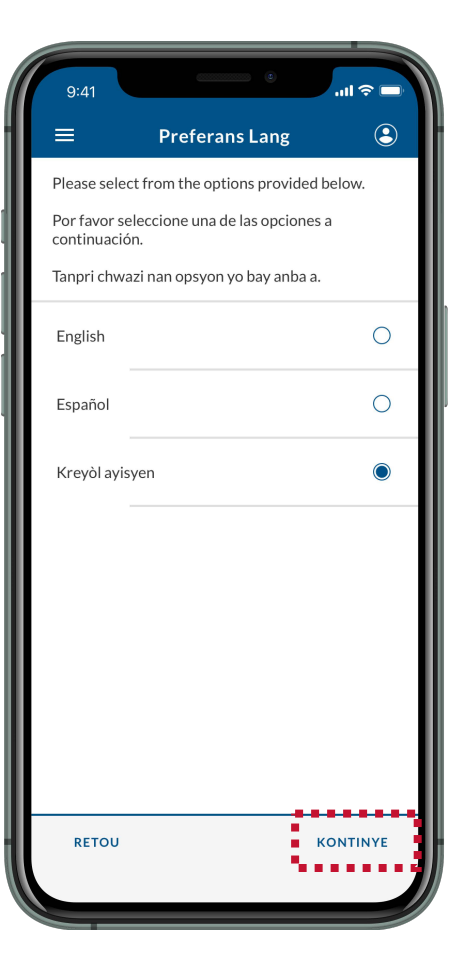

## **5. Li Enstriksyon yo**

Revize enstriksyon ki sou ekran an, epi chwazi **KONTINYÉ.**

# **6. Chwazi Enskripsyon Ou**

Chwazi enskripsyon ou.

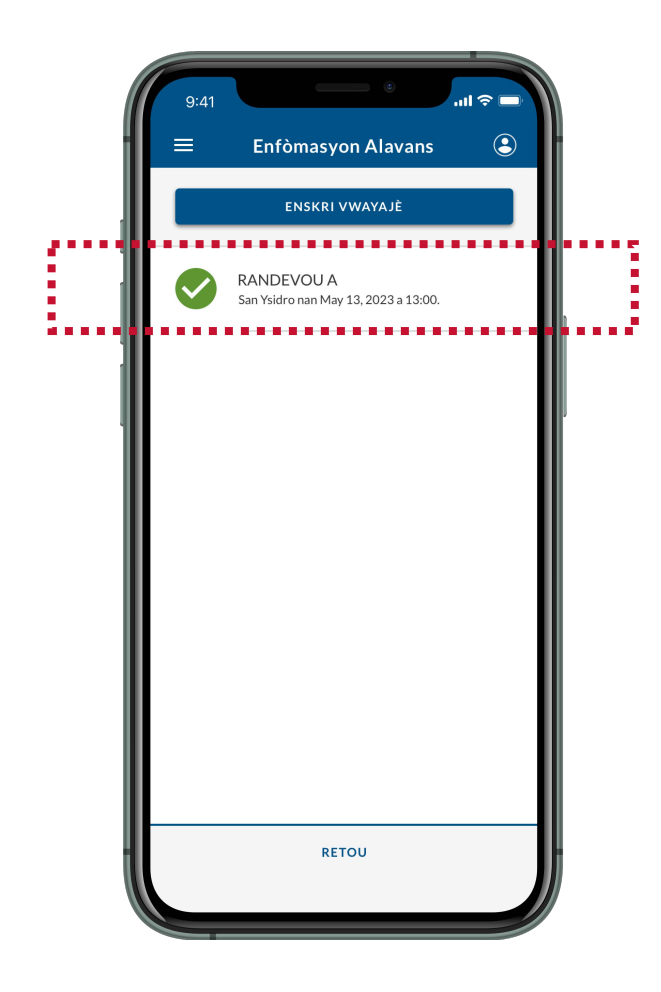

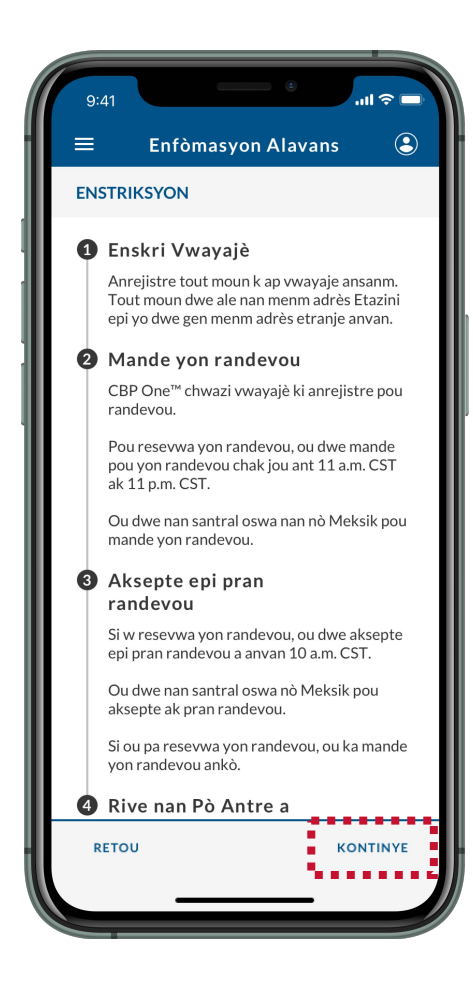

# **Soumèt enfòmasyon davans: Anile yon randevou**

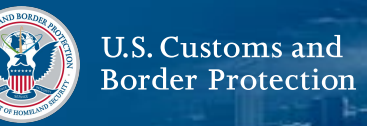

### **7. Chwazi Anile Randevou**

Chwazi **ANILE RENDEVOU.**

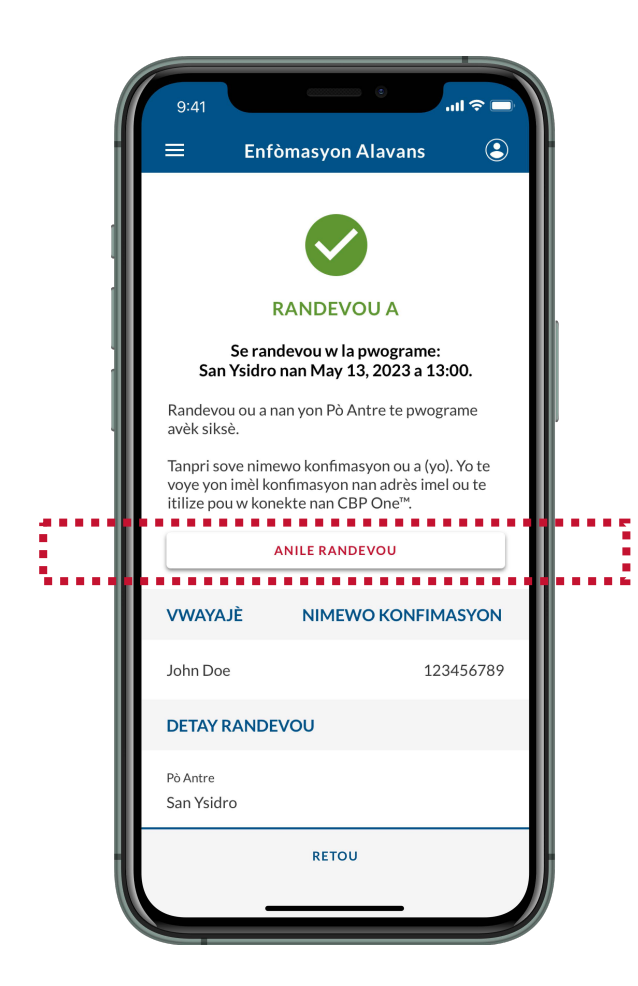

### **8. Chwazi Wi, Anile**

Revize pop-up la epi chwazi **Wi, Anile.**

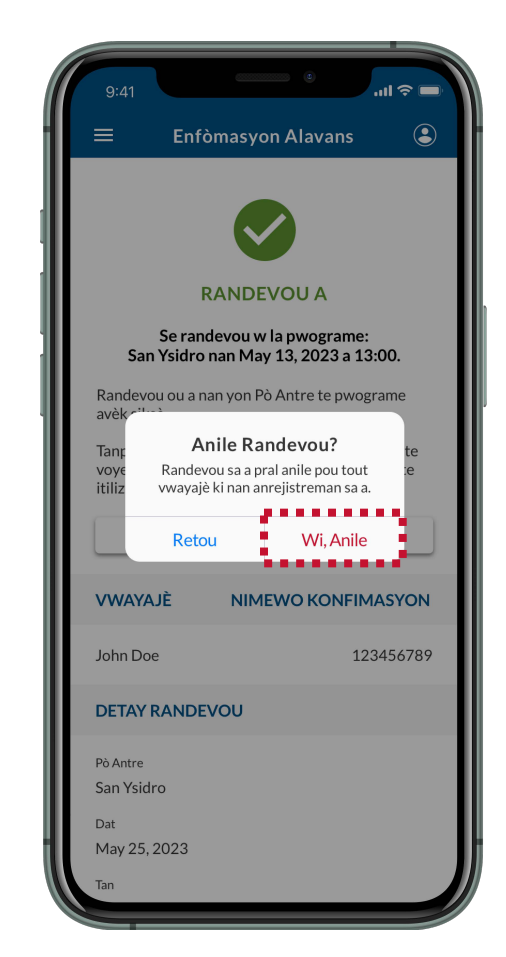

<span id="page-39-0"></span>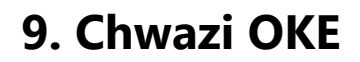

Revize pop-up la epi chwazi **OKE**. Ou te anile yon randevou avèk siksè. W ap resevwa yon imèl konfimasyon nan adrès imel ou te itilize pou w konekte nan CBP One™.

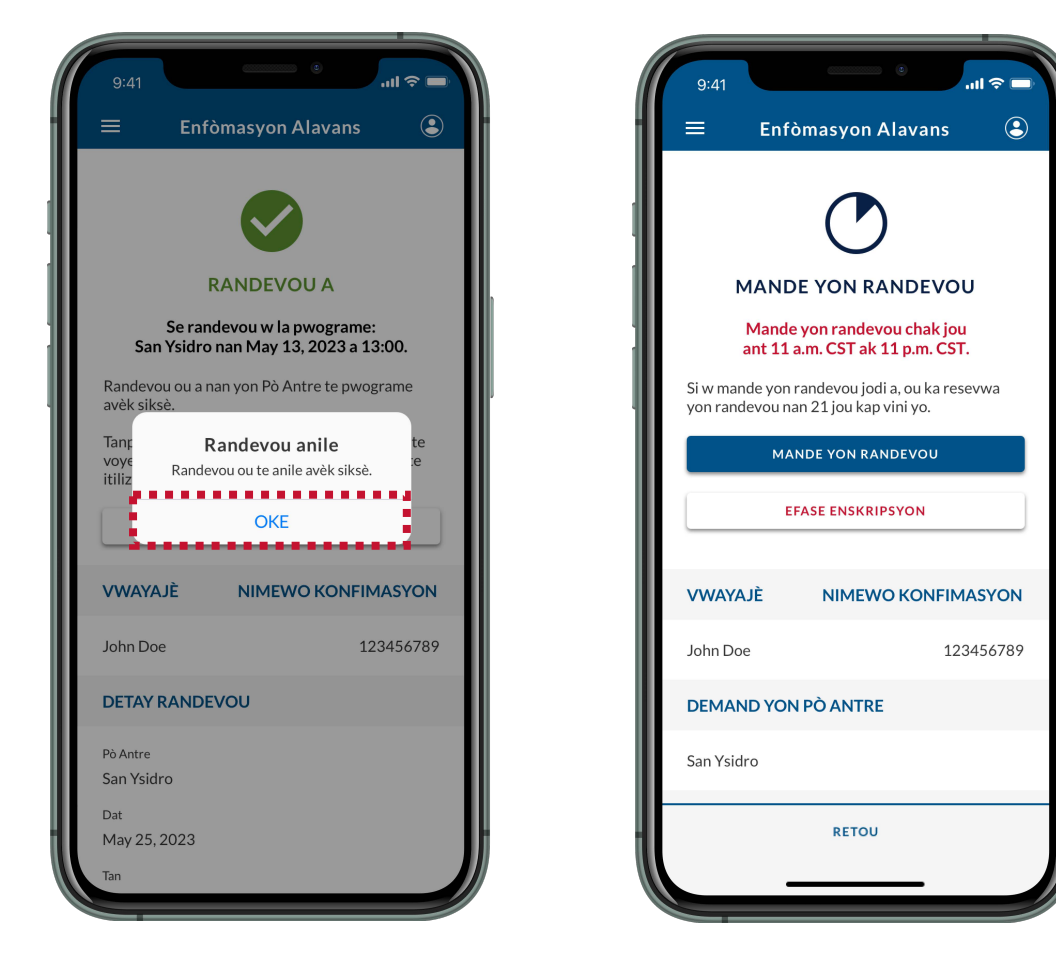

# **PWOCHÈ ETAP**

Pou resevwa yon nouvo randevou nan yon pò antre, **[tanpri Mande yon randevou \(Gade paj 20\).](#page-20-0)**

U.S. Customs and **Border Protection** 

<span id="page-40-0"></span>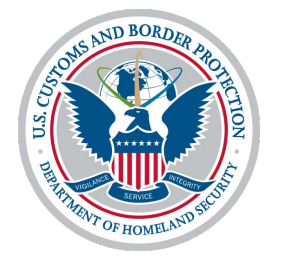

# **Efase enskripsyon mwen an**

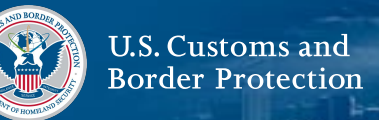

#### **1. Chwazi Vwayagè**

De ekran principal la, chwazi yon **Traveler | Viajero.**

## **2. Chwazi Tè**

Chwazi **Land | Tierra**, épi chwazi **CONTINUE**.

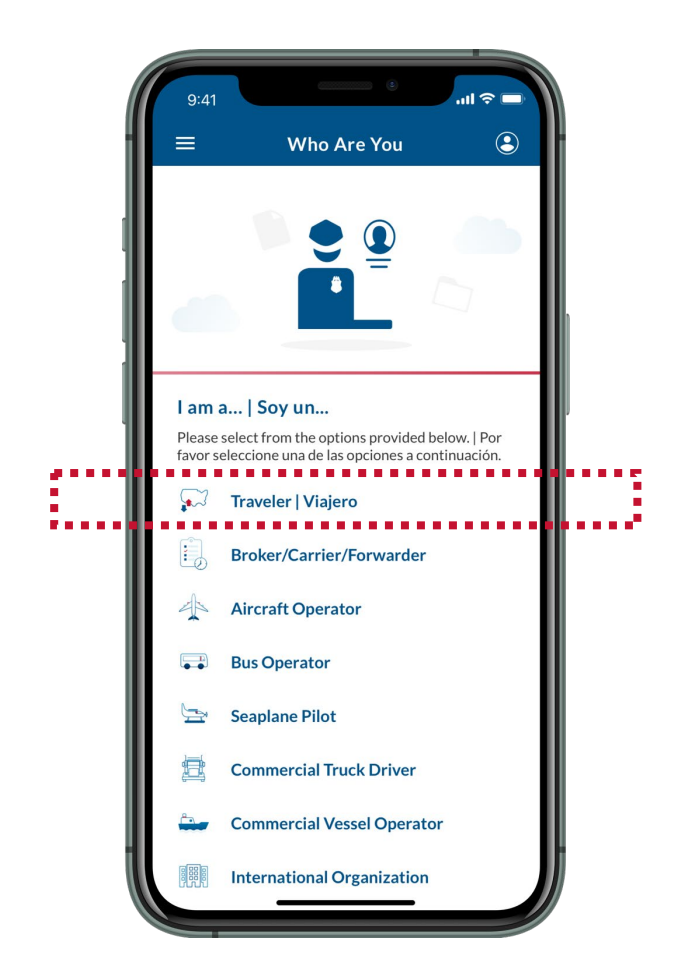

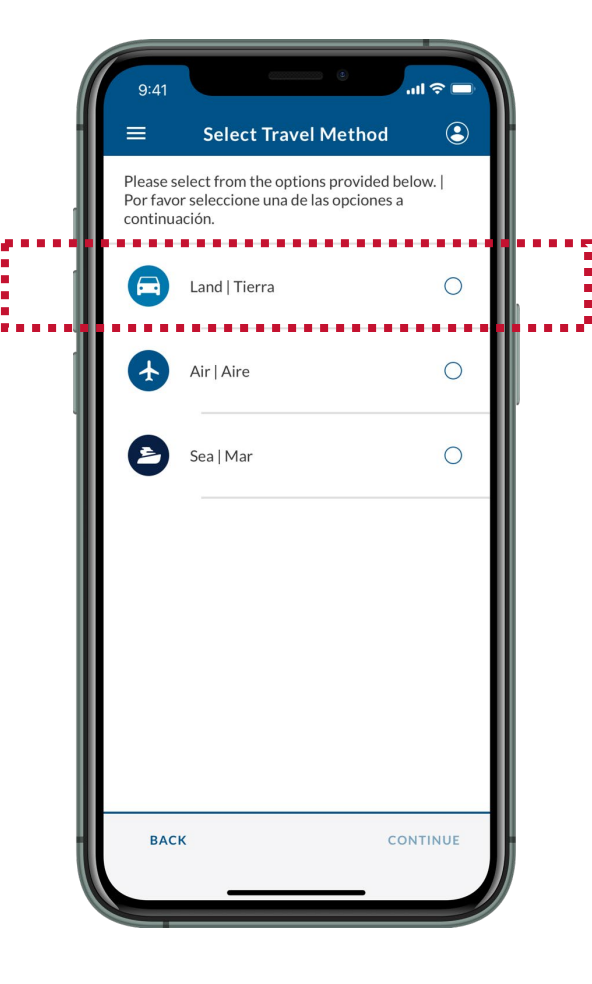

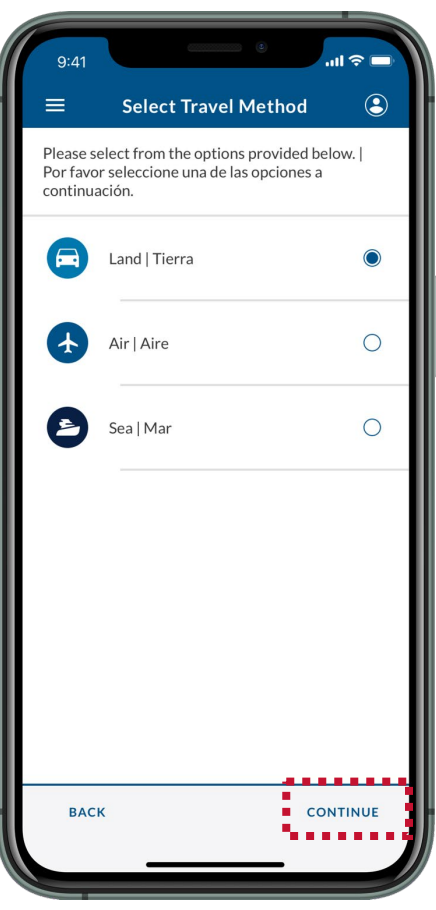

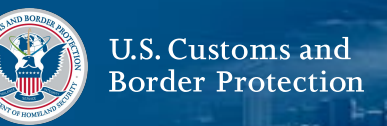

#### **3. Chwazi Soumèt Enfòmasyon Davans**

Chwazi **Submit Advance Information | Enviar Información Anticipada**.

## **4. Chwazi yon lang**

Chwazi lang ou pi pito, apresa chwazi **KONTINYÉ**.

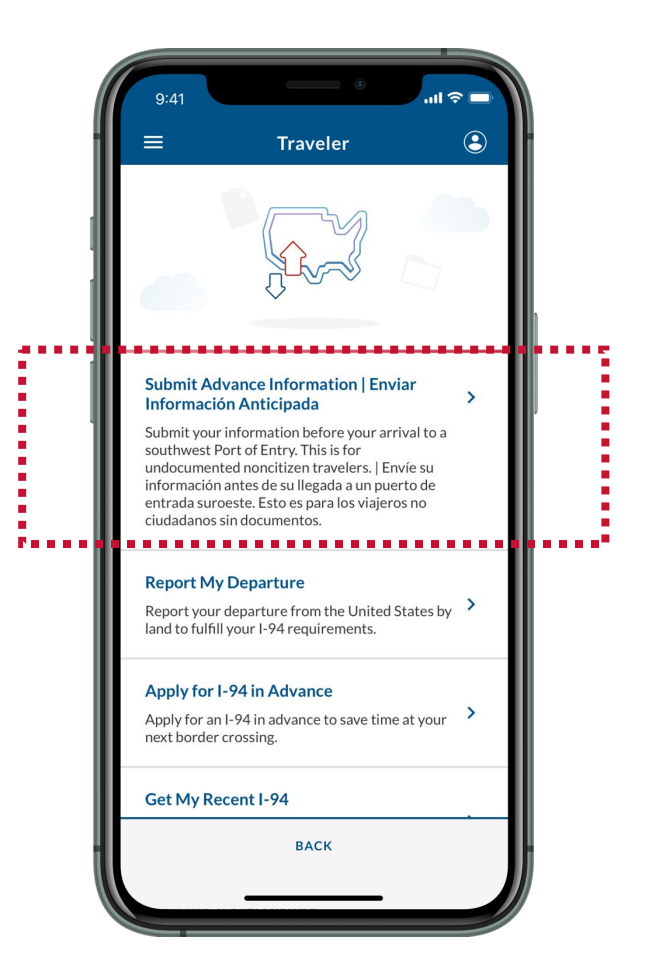

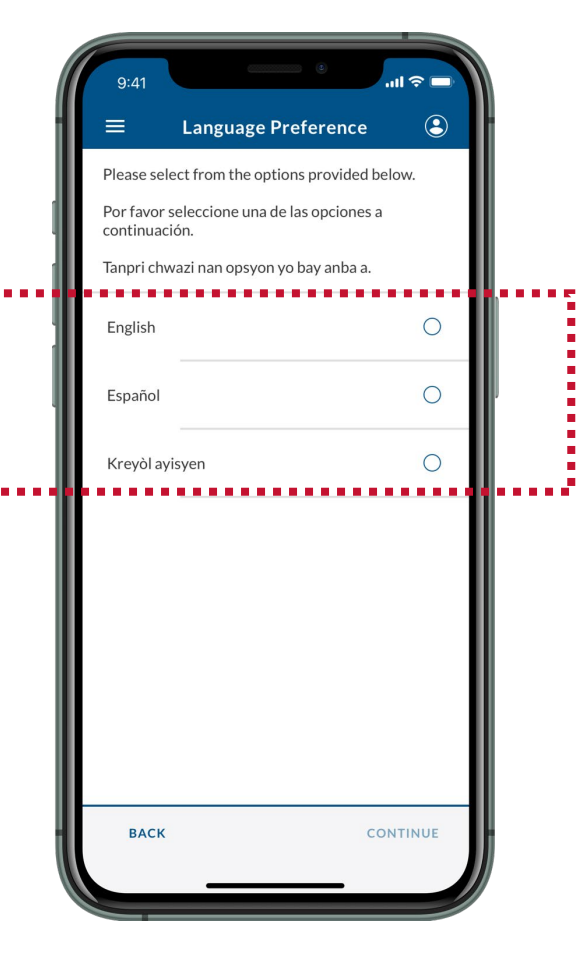

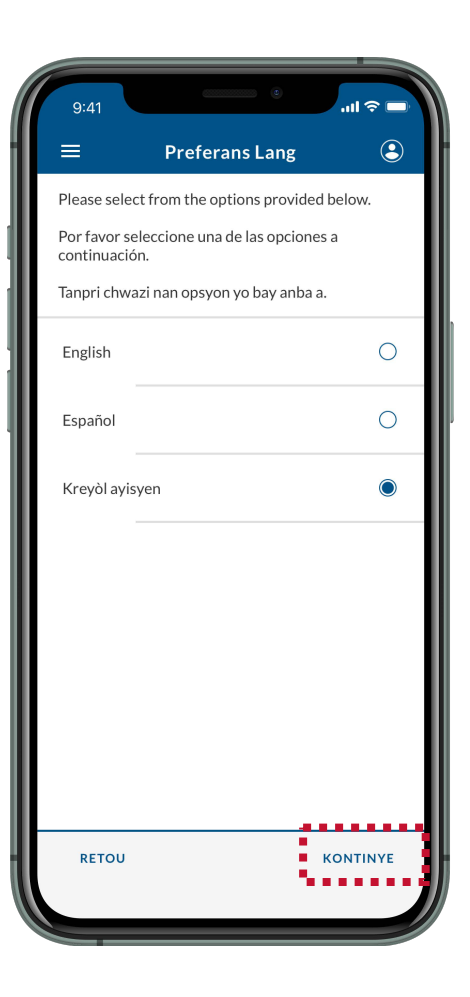

 $\circledcirc$ 

## **5. Li Enstriksyon yo**

Revize enstriksyon ki sou ekran an, epi chwazi **KONTINYÉ.**

Enfòmasyon Alavans

Anrejistre tout moun k ap vwayaje ansanm.

Tout moun dwe ale nan menm adrès Etazini

epi yo dwe gen menm adrès etranje anvan.

CBP One™ chwazi vwayajè ki anrejistre pou

Pou resevwa yon randevou, ou dwe mande pou yon randevou chak jou ant 11 a.m. CST

Ou dwe nan santral oswa nan nò Meksik pou

Si w resevwa yon randevou, ou dwe aksepte epi pran randevou a anvan 10 a.m. CST. Ou dwe nan santral oswa nò Meksik pou aksepte ak pran randevou.

Si ou pa resevwa yon randevou, ou ka mande

**KONTINYE** 

 $\equiv$ 

**ENSTRIKSYON** 

randevou.

ak 11 p.m. CST.

mande von randevou. Aksepte epi pran randevou

yon randevou ankò. **4** Rive nan Pò Antre a

**RETOU** 

**O** Enskri Vwayajè

2 Mande yon randevou

## **6. Chwazi Enskripsyon Ou**

Enfòmasyon Alavans

ENSKRI VWAYAJÈ

MANDE YON RANDEVOU

Pa gen randevou annatant. Tanpri mande yon

randevou ant 11 a.m. CST ak 11 p.m. CST.

**RETOU** 

Chwazi enskripsyon ou.

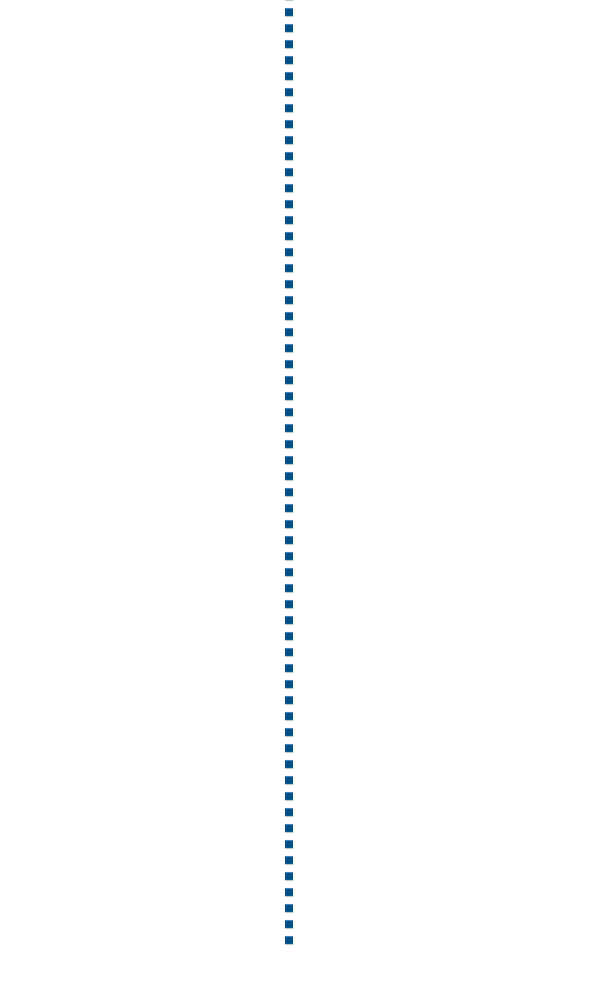

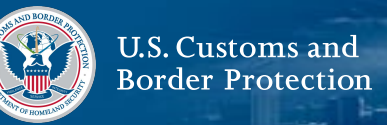

#### **7. Chwazi Efase Enskripsyon**

Chwazi **EFASE ENSKRIPSYON**. Ou ka efase enskripsyon ou sèlman si ou pa te mande yon randevou epi ou pa gen yon randevou kounye a.

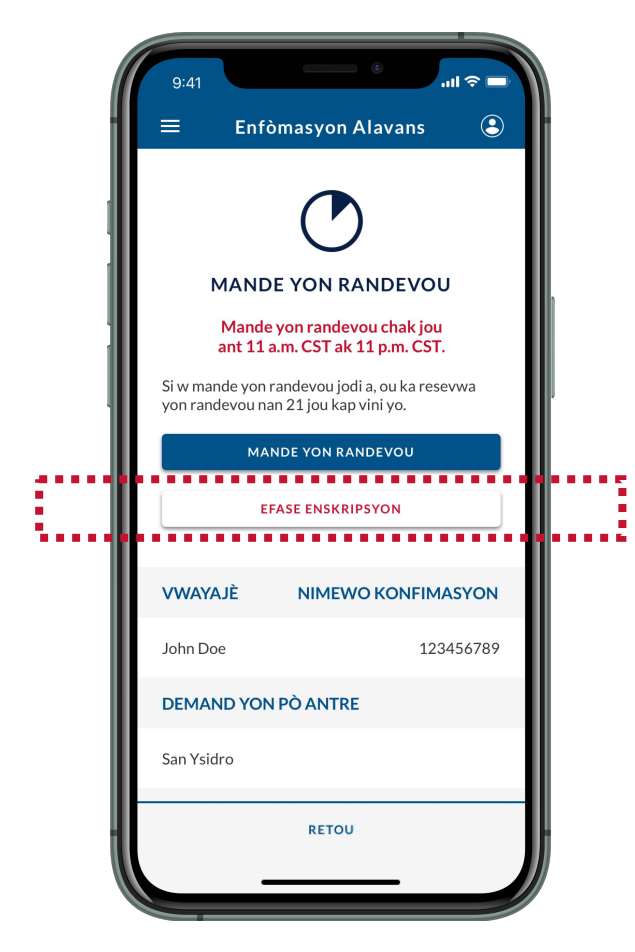

## **8. Chwazi Wi, Efase**

Revize pop-up la epi chwazi **Wi, Efase.**

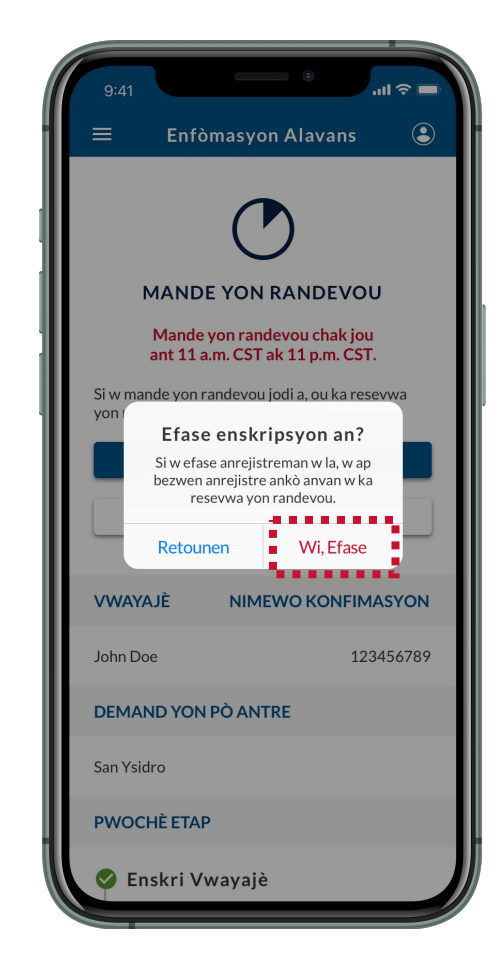

 $\circledcirc$ 

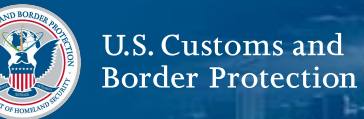

#### **9. Chwazi OKE**

Revize pop-up la epi chwazi **OKE**. Ou te efase enskripsyon ou avèk siksè.

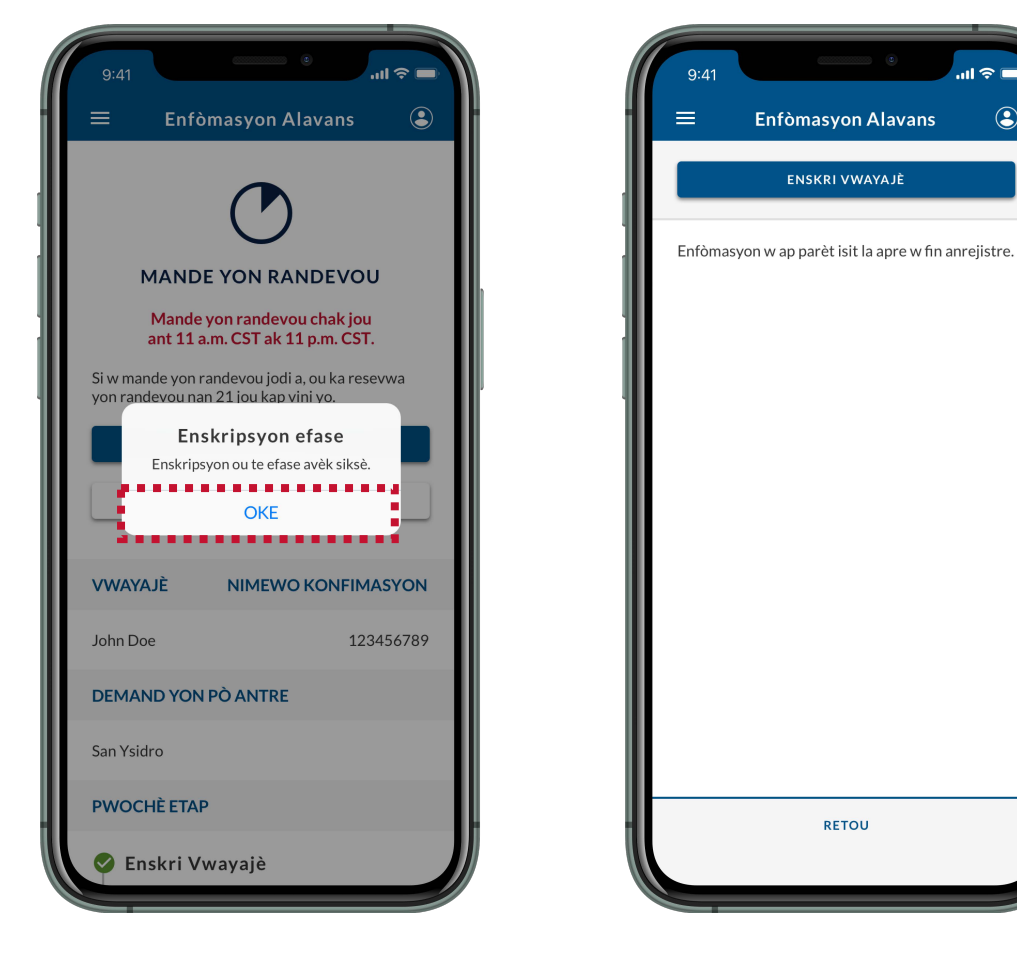

# **PWOCHÈ ETAP**

[Pou resevwa yon randevou nan yon Pò Antre,](#page-7-0) **tanpri Anrejistre Vwayajè yo (Gade Paj 7).**

<span id="page-46-0"></span>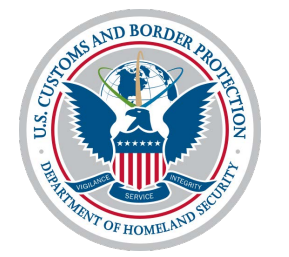

**Depanaj**

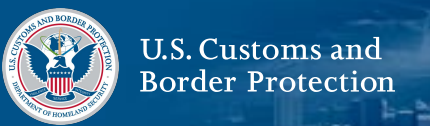

#### <span id="page-47-0"></span>**Selfie Video Mwen Kontinyé Echwe**

Si selfie videyo ou a echwe plizyè fwa lè w eseye aksepte epi pran yon randevou **(Paj 31, Etap 8)**, w ap resevwa pop-up ki anba a.

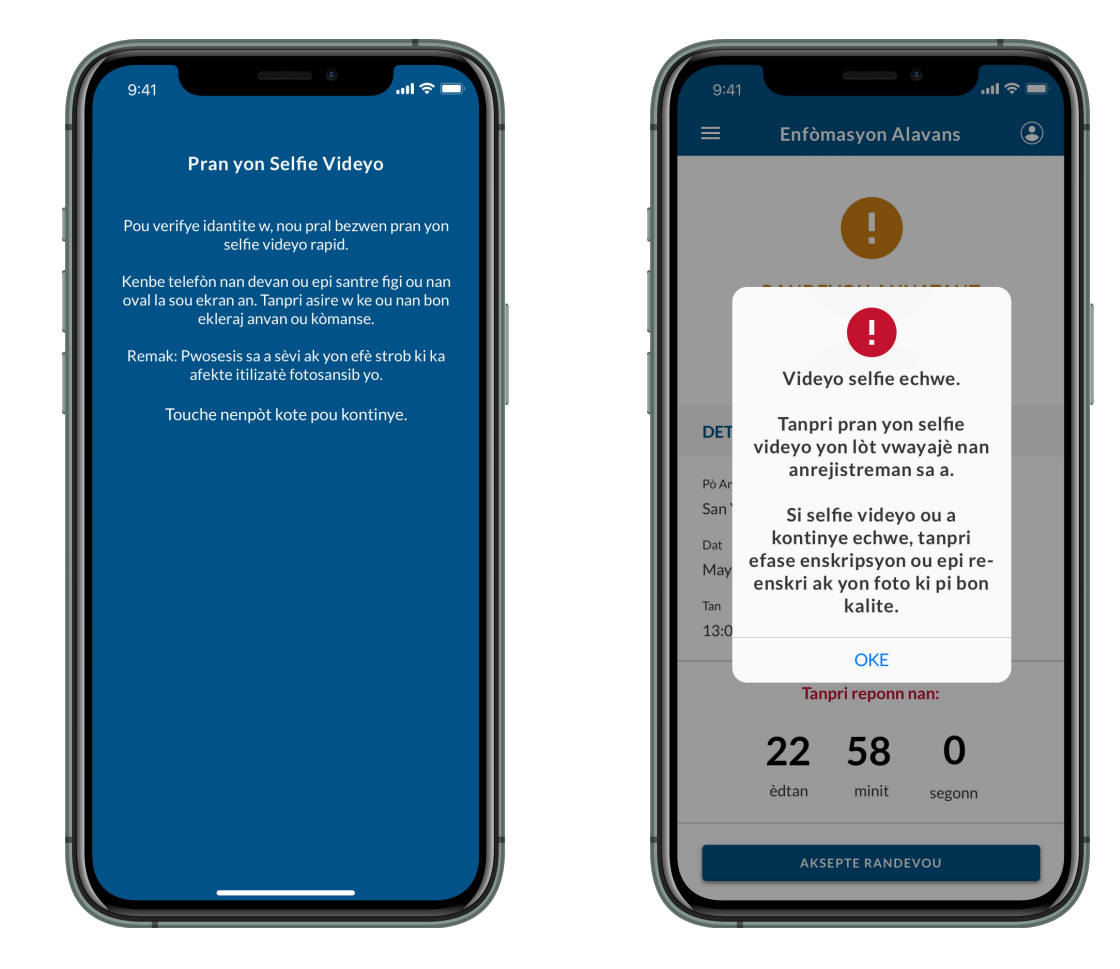

## **1. Pran yon Selfie videyo sou yon lòt vwayajè**

Eseye pran yon selfie videyo sou yon lòt moun nan enskripsyon ou.

Si ou pa gen okenn lòt moun nan anrejistreman ou, oswa si selfie videyo a Kontinyé echwe, Kontinyé nan **Etap 2.**

#### **2. Efase Anrejistreman Ou epi Re-Enskri**

Efase enskripsyon ou epi re-enskri ak yon foto ki pi bon kalite **(Paj 13, Etap 11).**